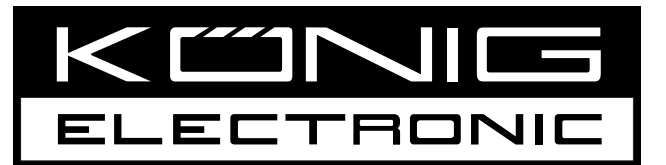

# **CMP-WNAP20**

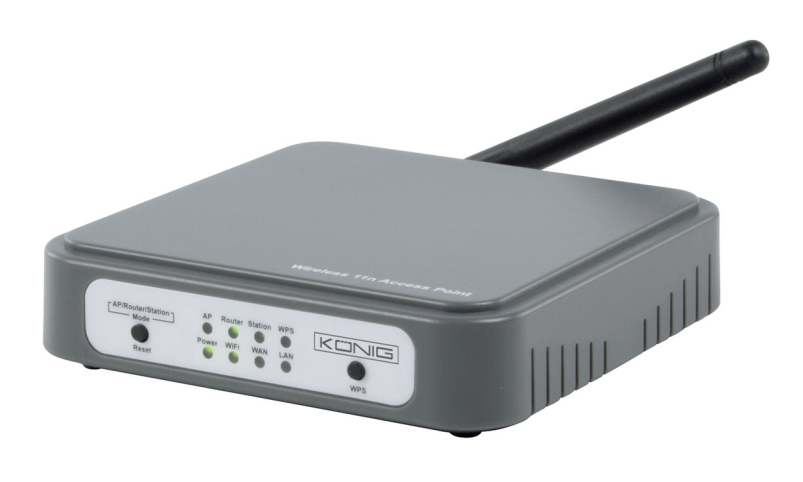

**MANUAL (p. 2) [11N WL ACCESS POINT 150M](#page-1-0)**

**ANLEITUNG (s. 4) [11n WLAN-ACCESSPOINT 150MBit/s](#page-3-0)**

**MODE D'EMPLOI (p. 7) [POINT D'ACCES 11N WL, 150 M](#page-6-0)** **[GEBRUIKSAANWIJZING \(p. 9\)](#page-8-0) 11N WL TOEGANGSPUNT 150M**

**MANUALE (p. 12) [PUNTO DI ACCESSO WL 11N 150M](#page-11-0)** **MANUAL DE USO (p. 14) [PUNTO DE ACCESO 11N WL DE 150M](#page-13-0)**

**[HASZNÁLATI ÚTMUTATÓ \(o. 17.\)](#page-16-0) 11N WL HOZZÁFÉRÉSI PONT, 150M** **KÄYTTÖOHJE (s. 19) [11N WL YHTEYSPISTE 150M](#page-18-0)**

**BRUKSANVISNING (s. 22) [11N TRÅDLÖS ÅTKOMSTPUNKT 150M](#page-21-0)**

**[MANUAL DE UTILIZARE \(p. 27\)](#page-26-0) 11N PUNCT DE ACCES WL 150M**

**NÁVOD K POUŽITÍ (s. 24) [11N WL PŘÍSTUPOVÝ BOD 150M](#page-23-0)**

**ΕΓΧΕΙΡΙΔΙΟ XPHΣHΣ (σελ. 30) [ΑΣΥΡΜΑΤΟ ΣΗΜΕΙΟ ΠΡΟΣΒΑΣΗΣ 11N](#page-29-0)  150M**

## <span id="page-1-0"></span>**ENGLISH**

## **Installation**

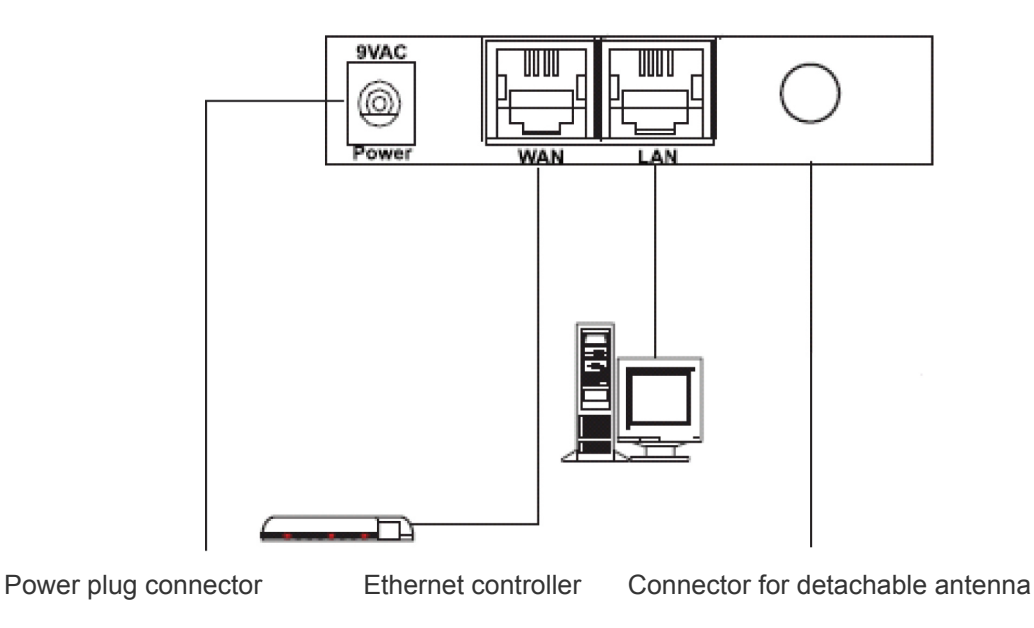

## **The front LEDs**

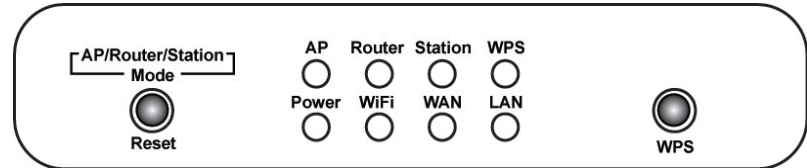

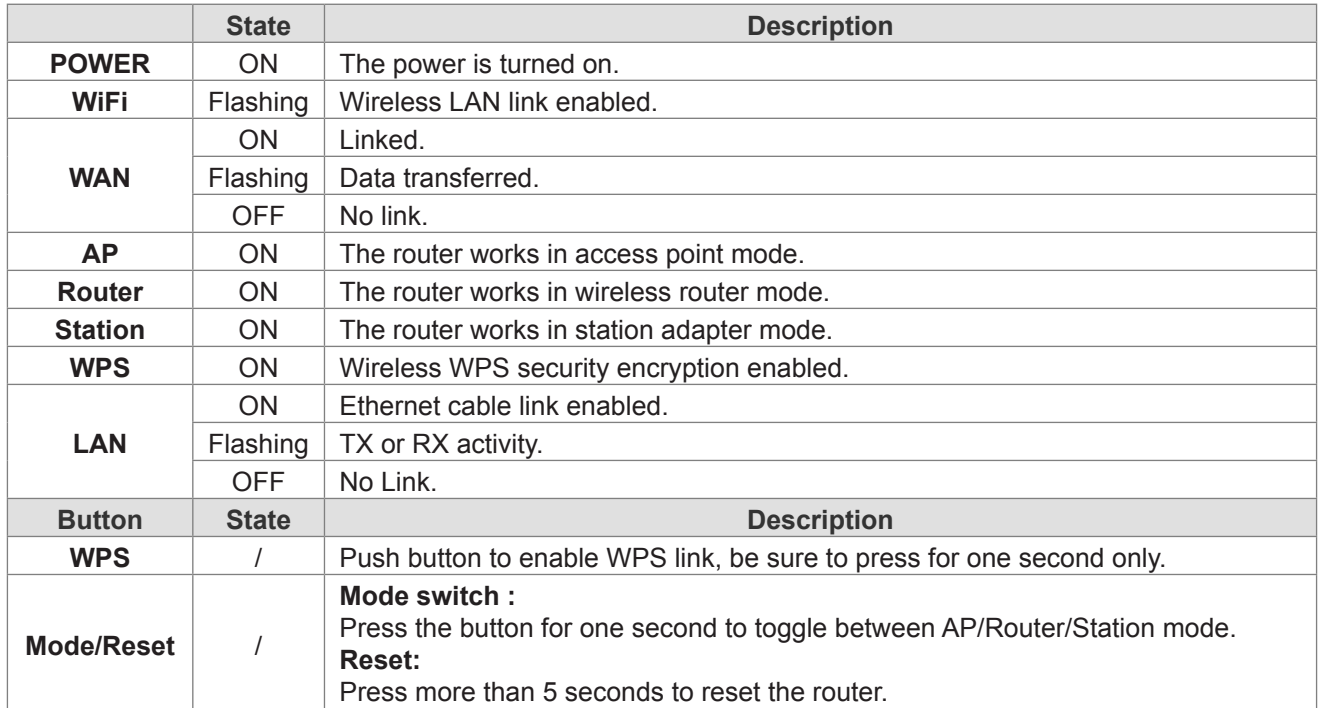

## **Connect the Wireless 11n router to your network**

To configure the router, open your browser, type **'http://192.168.0.1'** into the address bar and click **'Go'** to go to the login page. Save this address in your Favourites for future reference. When you asked for your password, the User name is **'admin'** and the password is **'admin'**. You can change these later if you wish. Click **'OK'** to login.

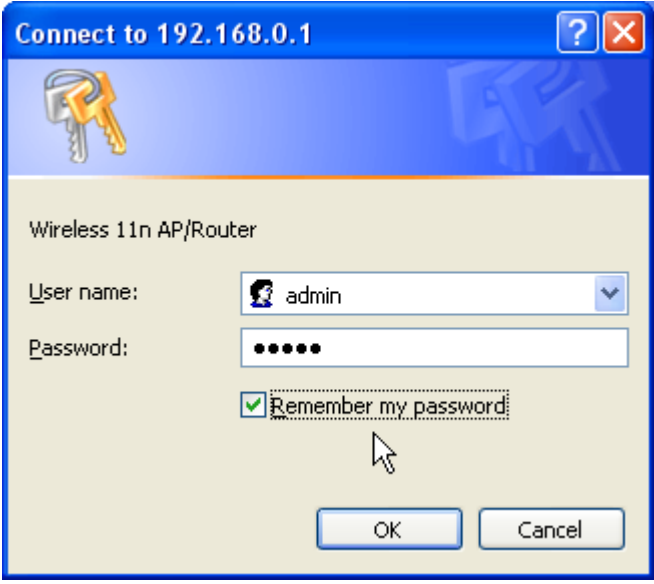

Easy Setup Wizard is an easy way to set up the router step by step. The wizard will teach you to set up the router step by step. Click Setup Wizard selection on the left or just click the "Start" button.

#### **WAN Settings**

• The first step is to setup up your WAN interface. Depending on your Internet provider's modem, you will need to select the proper WAN type to connect to the Internet. Typically, if you can connect to the Internet directly through your broadband modem, you would select "DHCP (auto config)". If not, you will need to contact your Internet provider for more details. Once you have selected the proper WAN type, click "Next" to continue.

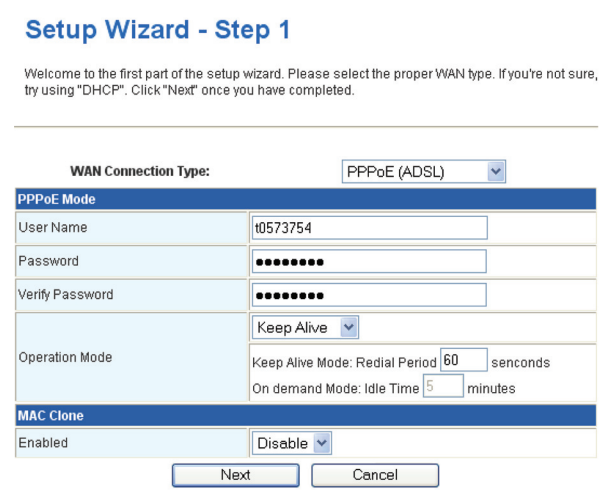

- The second step is setting up your wireless network name. Simply type in a preferred name for your wireless network, for example: "Wireless" into the field "Network Name (SSID)". Once you have completed that step, click "Next" to continue.
- The next step is setting up your wireless network security. We recommend that you set it with the following settings for best security.

**Caution:** If you use these settings, you will need a wireless adapter that supports WPA-PSK encryption.

- 1. Select "WPA-PSK" for "Security Mode".
- 2. Select "TKIP" for "WPA Algorithms".

3. Enter a preferred wireless password into the "Pass phrase" field.

**Note:** You will need to remember this password if you want to connect to this wireless network.

Once you have completed filling out the necessary settings, click "Finish". When the status screen is displayed, you can check the Internet link status, and then you may close your web browser. For advanced set up, click and expand the left panel to set up the router.

## **LAN Settings**

To set up the configuration of the LAN interface, private IP of your router LAN port and subnet mask for your LAN segment. Default IP is 192.168.0.1.

**IP Address:** The IP of your router LAN port (default 192.168.0.1).

**Subnet Mask:** Subnet mask of you LAN (default 255.255.255.0). All devices on the network must have the same subnet mask to communicate on the network.

#### **Safety precautions:**

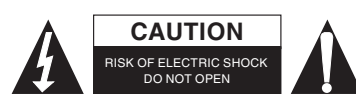

To reduce risk of electric shock, this product should ONLY be opened by an authorized technician when service is required. Disconnect the product from mains and other equipment if a problem should occur. Do not expose the product to water or moisture.

#### **Maintenance:**

Clean only with a dry cloth. Do not use cleaning solvents or abrasives.

#### **Warranty:**

No guarantee or liability can be accepted for any changes and modifications of the product or damage caused due to incorrect use of this product.

#### **General:**

Designs and specifications are subject to change without notice.

All logos brands and product names are trademarks or registered trademarks of their respective holders and are hereby recognized as such.

Keep this manual and packaging for future reference.

#### **Attention:**

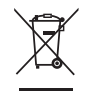

This product is marked with this symbol. It means that used electrical and electronic products should not be mixed with general household waste. There is a separate collections system for these products.

## <span id="page-3-0"></span>**DEUTSCH**

#### **Installation**

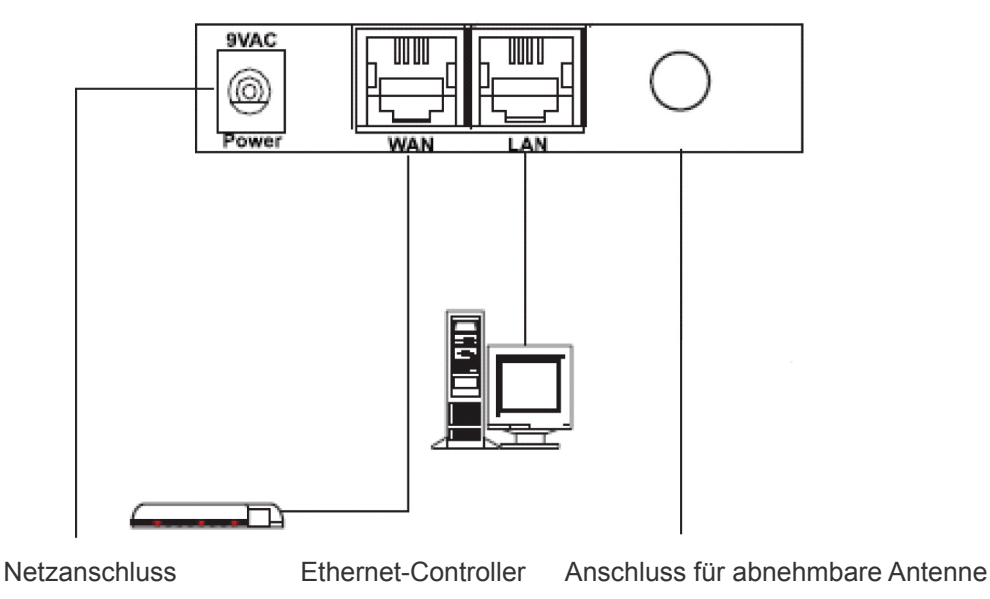

**LEDs auf der Frontblende**

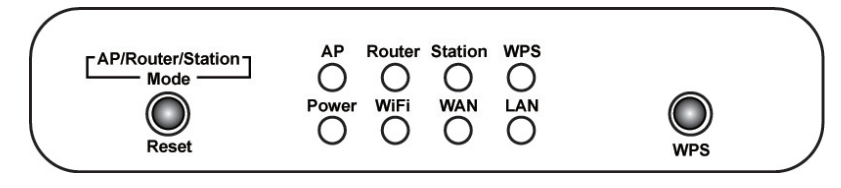

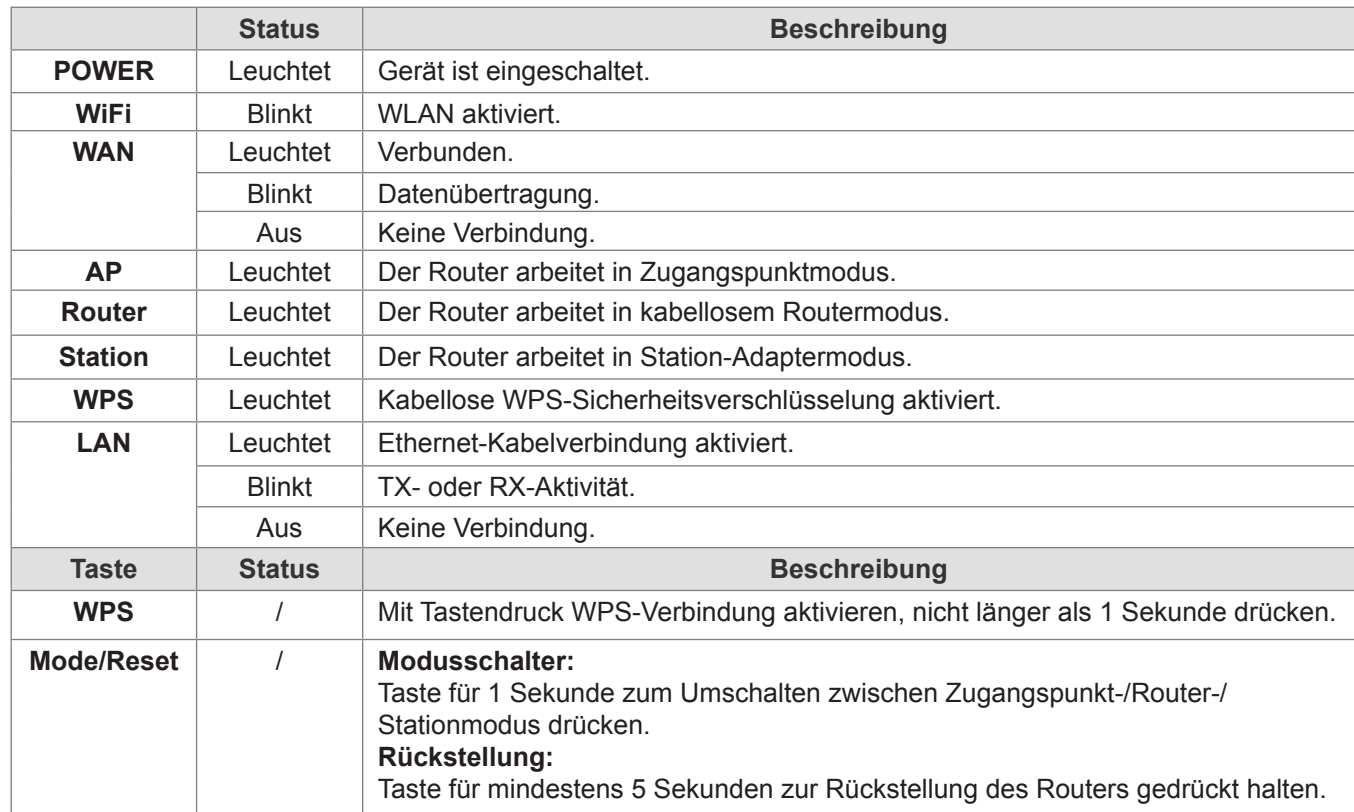

#### **Anschluss des kabellosen 11n Routers am Netzwerk**

Zur Konfiguration des Routers öffnen Sie den Browser, geben Sie **'http://192.168.0.1'** in die Adressenzeile ein und drücken Sie die Taste **'Enter'**, um die Log-in-Seite aufzurufen. Speichern Sie diese Adresse für späteres Auffinden unter Ihren Favoriten. Geben Sie als Username **'admin'** und als Passwort **'admin'** ein, wenn Sie dazu aufgefordert werden. Sie können diese später wieder ändern. Zum Einloggen klicken Sie, OK'.

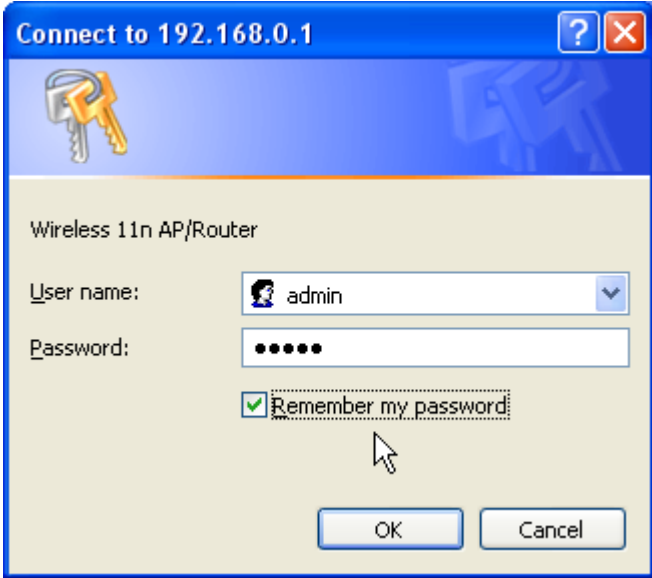

Der Easy Setup Wizard führt Sie Schritt für Schritt durch die Einstellungen des Routers. Klicken Sie die Setup Wizard Auswahl links oder klicken Sie einfach "Start".

#### **WAN-Einstellungen**

• Im ersten Schritt stellen Sie Ihre WAN-Benutzeroberfläche ein. Abhängig vom Modem Ihres Internet-Anbieters müssen Sie den korrekten WAN-Typ zum Anschluss am Internet wählen. Gewöhnlich, wenn Sie sich direkt über Ihr Breitbandmodem mit dem Internet verbinden können, wählen Sie "DHCP (auto config)". Ist das nicht der Fall, so setzen Sie sich bitte mit Ihrem Internet-Anbieter für weitere Einzelheiten in Verbindung. Nach Auswahl des korrekten WAN-Typs klicken Sie "Next", um fortzufahren.

#### **Setup Wizard - Step 1**

Welcome to the first part of the setup wizard. Please select the proper WAN type, If you're not sure. try using "DHCP". Click "Next" once you have completed

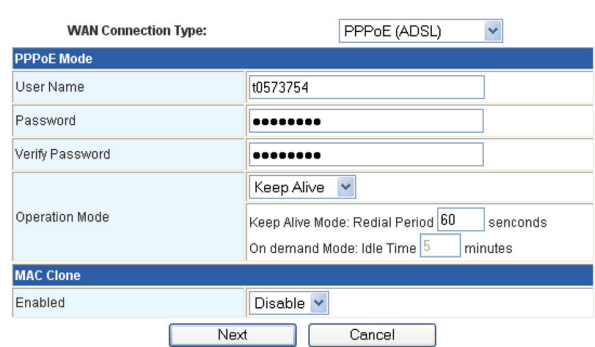

- Im zweiten Schritt stellen Sie die Bezeichnung Ihres kabellosen Netzwerks ein. Geben Sie einfach einen bevorzugten Namen für Ihr kabelloses Netzwerk in das Feld "Network Name (SSID)" ein, beispielsweise "Wireless". Nach Beendigung dieses Schrittes klicken Sie "Next", um fortzufahren.
- Im nächsten Schritt stellen Sie die Sicherheit des kabellosen Netzwerks ein. Wir empfehlen die nachstehenden Einstellungen für höchste Sicherheit.

**Vorsicht:** Zur Benutzung dieser Einstellungen benötigen Sie einen kabellosen Adapter, der WPA-PSK Verschlüsselung unterstützt.

- 1. Wählen Sie als "Security Mode" "WPA-PSK".
- 2. Wählen Sie als "WPA Algorithms" "TKIP".
- 3. Geben Sie das gewünschte Passwort in das Feld "Pass phrase" ein.

**Bitte beachten Sie:** Bitte merken Sie sich dieses Passwort, um sich mit dem kabellosen Netzwerk zu verbinden.

Nachdem Sie die notwendigen Einstellungen vorgenommen haben klicken Sie "Finish". Bei Anzeige des Statusbildschirms überprüfen Sie den Status der Internetverbindung, danach können Sie den Web-Browser schließen. Für erweiterte Einstellungen klicken und vergrößern Sie das linke Fenster zur Einstellung des Routers.

#### **LAN-Einstellungen**

Konfiguration der LAN-Benutzeroberfläche, der privaten IP Ihres Router-LAN-Ports und der Subnetzmaske für Ihr LAN-Segment. Die Standard-IP lautet 192.168.0.1.

**IP-Adresse:** IP Ihres Router-LAN-Ports (Standard 192.168.0.1).

**Subnetzmaske:** Subnetzmaske Ihres LAN (Standard 255.255.255.0). Alle Geräte auf dem Netzwerk müssen die gleiche Subnetzmaske haben, um im Netzwerk kommunizieren zu können.

#### **Sicherheitsvorkehrungen:**

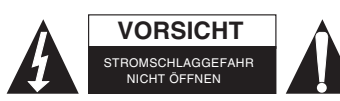

Um das Risiko eines elektrischen Schlags zu verringern, sollte dieses Produkt AUSSCHLIESSLICH von einem autorisierten Techniker geöffnet werden. Bei Problemen trennen Sie das Gerät bitte von der Spannungsversorgung und von anderen Geräten ab. Stellen Sie sicher, dass das Gerät nicht mit Wasser oder Feuchtigkeit in Berührung kommt.

#### **Wartung:**

Nur mit einem trockenen Tuch säubern. Keine Reinigungs- oder Scheuermittel verwenden.

#### **Garantie:**

Es kann keine Garantie oder Haftung für irgendwelche Änderungen oder Modifikationen des Produkts oder für Schäden übernommen werden, die aufgrund einer nicht ordnungsgemäßen Anwendung des Produkts entstanden sind.

#### **Allgemeines:**

Design und technische Daten können ohne vorherige Ankündigung geändert werden.

Alle Logos, Marken und Produktnamen sind Marken oder eingetragene Marken ihrer jeweiligen Eigentümer und werden hiermit als solche anerkannt.

Bitte bewahren Sie Bedienungsanleitung und Verpackung für spätere Verwendung auf.

## **Achtung:**

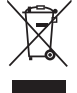

Dieses Produkt ist mit diesem Symbol gekennzeichnet. Es bedeutet, dass die ausgedienten elektrischen und elektronischen Produkte nicht mit dem allgemeinen Haushaltsmüll entsorgt werden dürfen. Für diese Produkte stehen gesonderte Sammelsysteme zur Verfügung.

## <span id="page-6-0"></span>**FRANÇAIS**

#### **Installation**

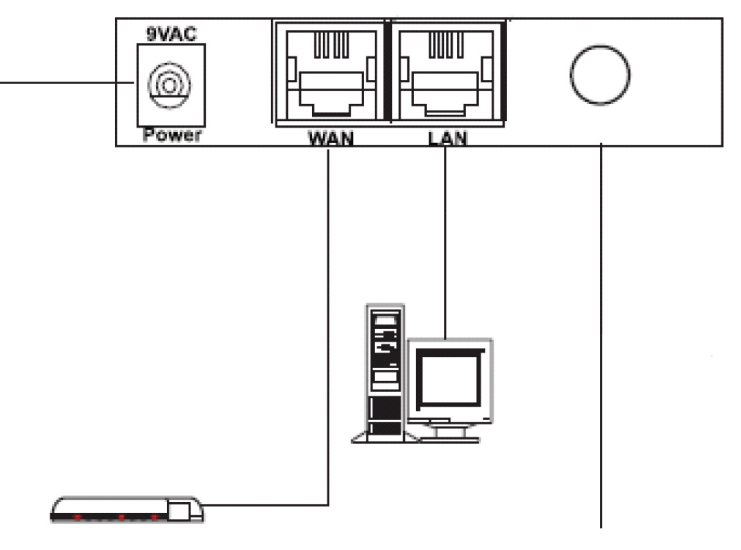

Prise d'alimentation Contrôleur Ethernet Connecteur pour antenne amovible

#### **DEL du panneau avant**

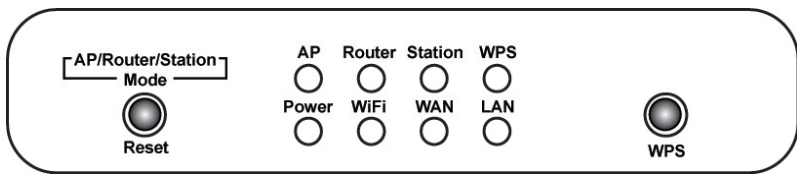

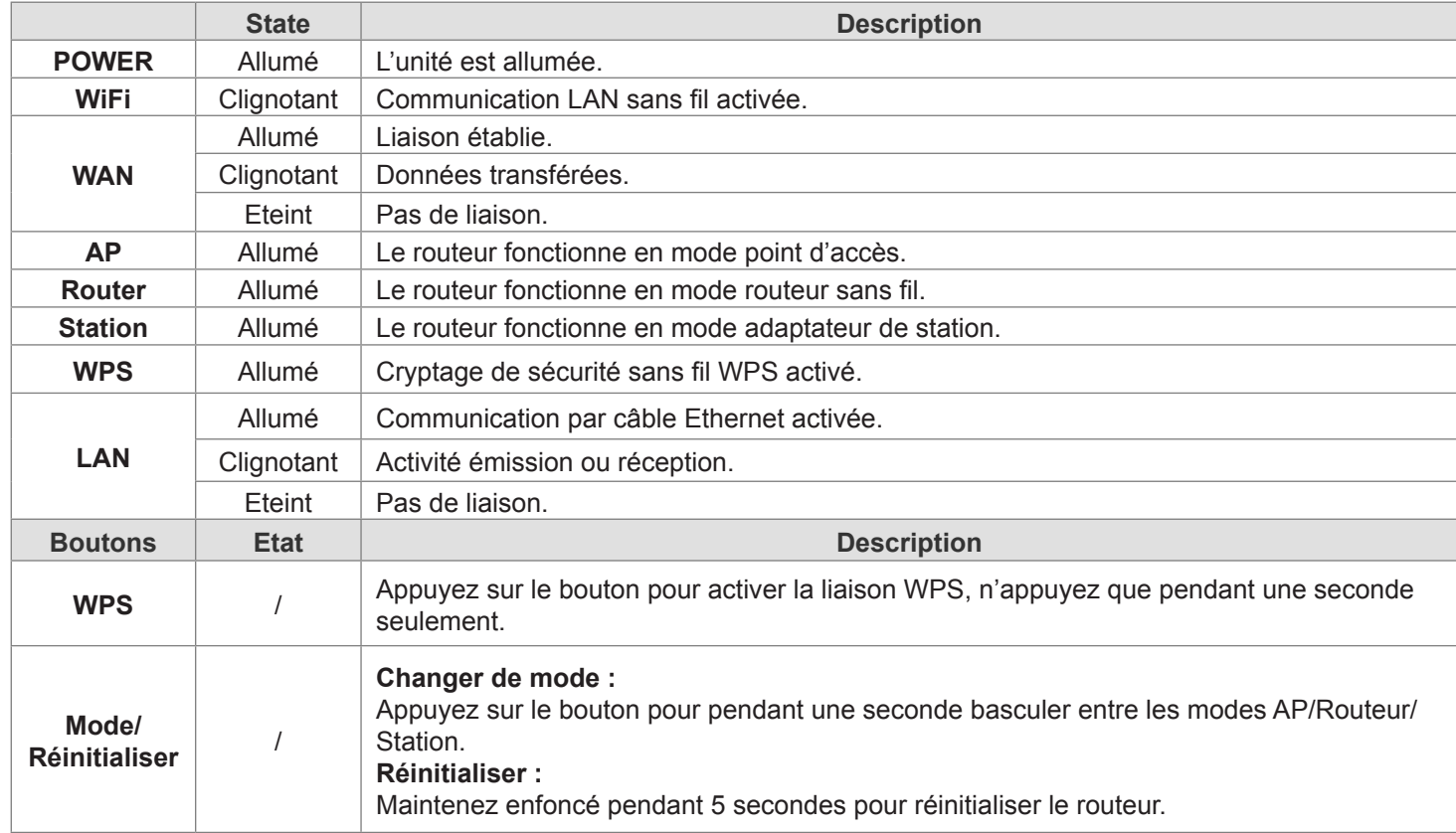

## **Connexion routeur sans fil 11n au réseau**

Pour configurer le routeur, lancez le navigateur, tapez **'http://192.168.0.1'** dans la barre d'adresses et cliquez sur **"Envoyer"** pour accéder à la page d'accueil. Enregistrez l'adresse dans vos Favoris pour pouvoir l'utiliser ultérieurement. S'ils vous sont demandés, le Nom de l'utilisateur est **"admin"** et le mot de passe est **"admin"**. Vous pouvez les changer ultérieurement si vous le souhaitez. Cliquez sur **"OK"** pour vous connecter.

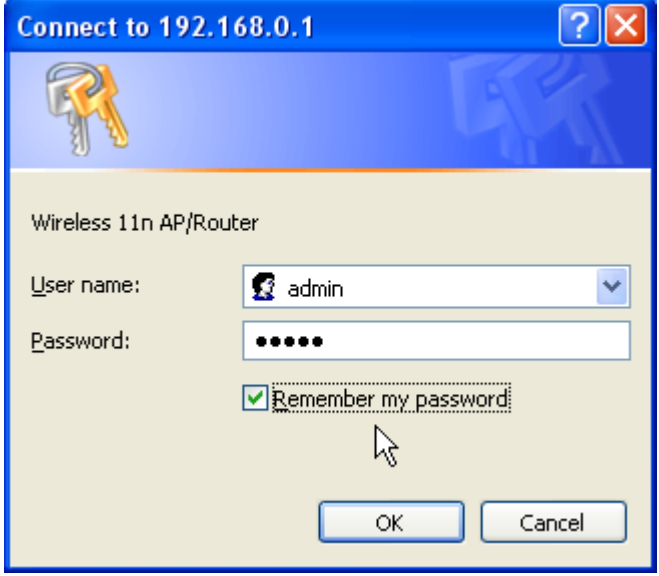

L'Assistant d'installation est un moyen facile pour configurer le routeur pas à pas. L'assistant vous guidera dans la configuration du routeur pas à pas. Cliquez sur Assistant d'installation à gauche ou sur le bouton "Démarrer".

#### **Paramètres WAN**

• La première étape consiste à configurer l'interface WAN. En fonction du fournisseur Internet de votre modem, vous devez choisir le type WAN approprié pour vous connecter à Internet. Généralement, si vous arrivez à vous connecter à Internet directement via votre modem à large bande, vous devez choisir "DHCP (configuration automatique)". Sinon, vous devez contacter votre fournisseur Internet pour avoir plus d'informations. Une fois que vous avez choisi le type WAN approprié, cliquez sur "Suivant" pour continuer.

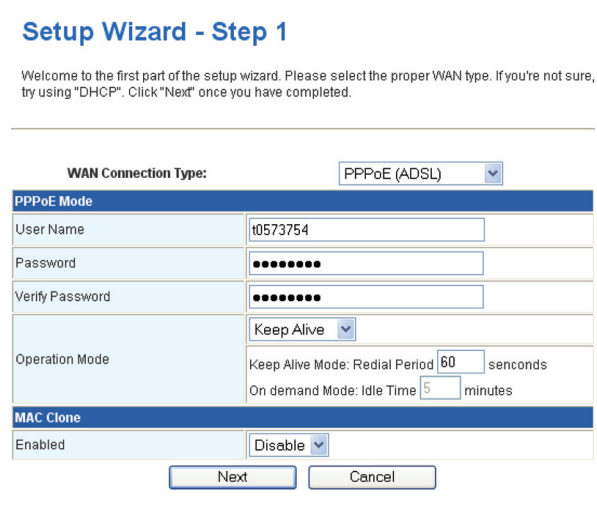

- La seconde étape consiste à définir le nom de votre réseau sans fil. Il suffit de taper un nom de votre choix pour votre réseau sans fil, par exemple : "Sans fil" dans le champ "Nom du réseau (SSID)". Une fois cette étape terminée, cliquez sur "Suivant" pour continuer.
- L'étape d'après consiste à définir la sécurité de votre réseau sans fil. Nous vous recommandons de la définir avec les paramètres suivants pour assurer une meilleure protection.

**Attention :** Si vous utilisez ces paramètres, vous devez avoir un adaptateur sans fil qui supporte le cryptage WPA-PSK.

- 1. Pour "Mode Sécurité" sélectionnez "WPA-PSK".
- 2. Pour "Algorithmes WPA" sélectionnez "TKIP".
- 3. Entrez le mot de passe dans le champ "Mot de passe ".

**Remarque :** Vous de devez retenir ce mot de passe si vous souhaitez vous connecter à ce réseau sans fil.

Une fois vous aurez terminé de fournir les paramètres nécessaires, cliquez sur "Terminer". Une fois que l'écran d'état

est affiché, vous pouvez vérifier l'état de votre communication Internet et vous pouvez fermer votre navigateur. Pour une configuration avancée, cliquez pour développer le volet gauche afin de configurer le routeur.

## **Paramètres LAN (réseau local)**

Pour configurer l'interface LAN, l'IP particulier de votre routeur LAN et le masque du sous-réseau pour le segment de votre LAN. L'IP par défaut est 192.168.0.1.

**Adresse IP :** C'est l'IP du port de votre routeur LAN (par défaut 192.168.0.1).

**Masque de sous-réseau :** Le masque de sous-réseau de votre LAN (par défaut 255.255.255.0). Pour pouvoir communiquer sur le réseau, tous les dispositifs connectés au réseau doivent avoir le même masque de sous-réseau.

#### **Consignes de sécurité :**

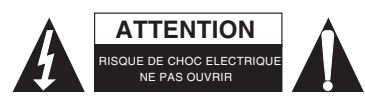

Pour réduire le risque de choc électrique, ce produit ne doit être ouvert que par un technicien qualifié si une réparation s'impose. Débranchez l'appareil et les autres équipements du secteur s'il y a un problème. Ne pas exposer l'appareil à l'eau ni à l'humidité.

## **Entretien :**

Ne nettoyez l'appareil qu'avec un chiffon sec. N'utilisez pas de solvants ou de produits abrasifs.

#### **Garantie :**

Aucune garantie ou responsabilité ne sera acceptée en cas de modification et/ou de transformation du produit ou en cas de dommages provoqués par une utilisation incorrecte de l'appareil.

#### **Généralités :**

Le design et les caractéristiques techniques sont sujets à modification sans notification préalable.

Tous les logos de marques et noms de produits sont des marques déposées ou immatriculées dont leurs détenteurs sont les propriétaires et sont donc reconnues comme telles dans ce documents.

Conservez ce manuel et l'emballage pour toute référence ultérieure.

#### **Attention :**

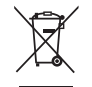

Ce symbole figure sur l'appareil. Il signifie que les produits électriques et électroniques ne doivent pas être jetés avec les déchets domestiques. Le système de collecte est différent pour ce genre de produits.

## <span id="page-8-0"></span>**NEDERLANDS**

#### **Installatie**

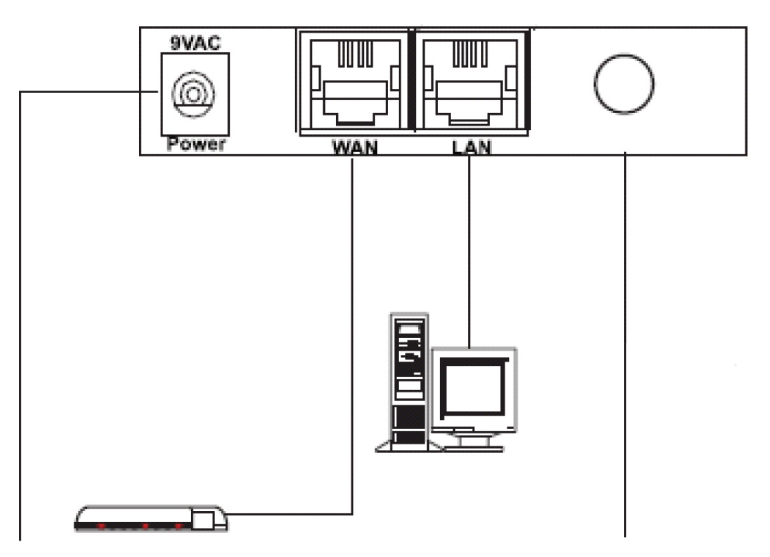

Stekkeraansluiting Ethernet controller Aansluiting voor afneembare antenne

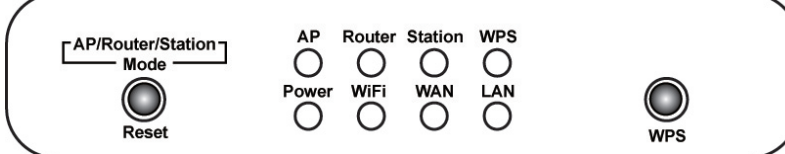

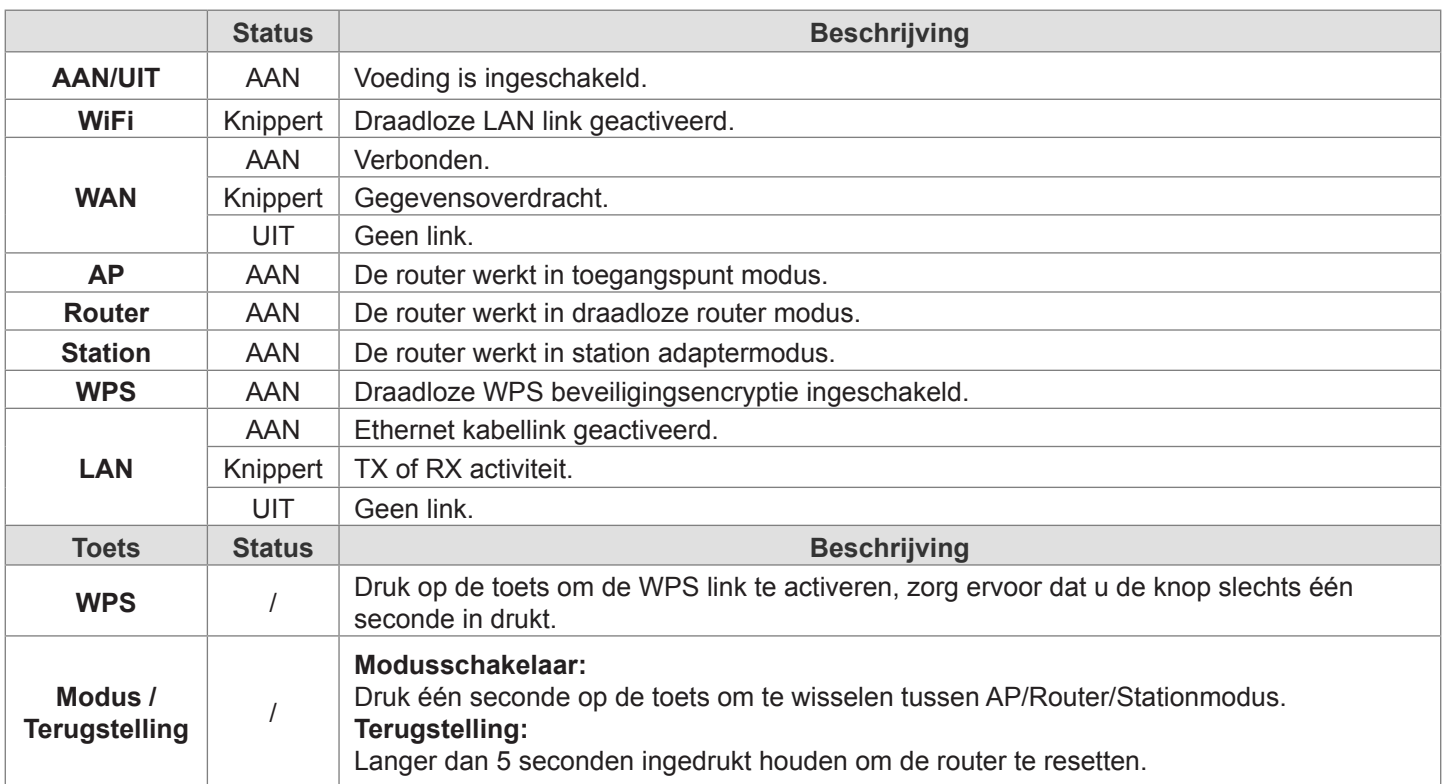

#### **De draadloze 11n router verbinden met uw netwerk**

Open uw browser, type **'http://192.168.0.1'** in de adresbalk en klik vervolgens op **'Go'** om de aanmeldpagina te openen, zodat u uw router kunt configureren. Bewaar dit adres in uw Favorieten om het later gemakkelijk terug te vinden. Wanneer u om uw wachtwoord wordt gevraagd, kunt u **'admin'** voor zowel de gebruikersnaam en het wachtwoord invoeren. U kunt dit later naar wens aanpassen. Klik op **'OK'** om in te loggen.

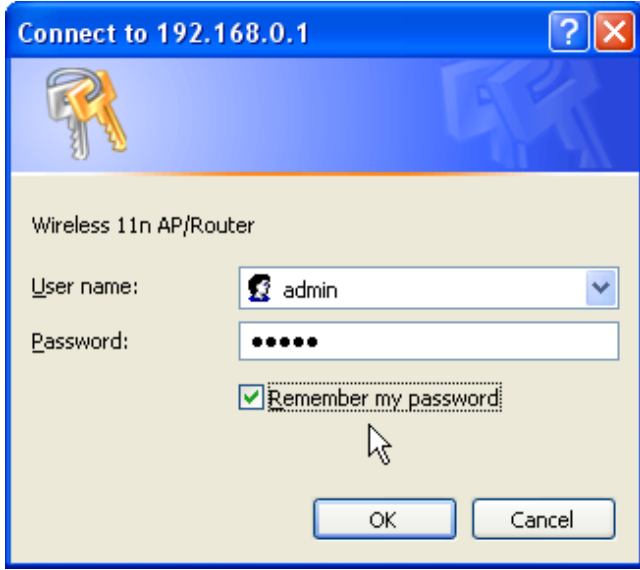

Easy Setup Wizard is een eenvoudige manier om de router stap voor stap in te stellen. De wizard zal u stapsgewijs door de instelling begeleiden. Klik op de Setup Wizard selectie aan de linkerzijde of klik gewoon op de "Start" toetsbutton.

#### **WAN Instellingen**

• Ten eerste moet uw WAN interface worden ingesteld. U dient het juiste WAN type voor verbinding met het Internet te selecteren aan de hand van de modem van uw Internet provider. Als u gewoonlijk direct verbinding kan maken met het Internet via uw breedband modem, dan kunt u "DHCP" (auto config) selecteren. Zo niet dient u contact op te nemen met uw Internet provider voor meer informatie. Na het juiste WAN type te hebben geselecteerd, kunt u op "Volgende" klikken om verder te gaan.

#### **Setup Wizard - Step 1**

Welcome to the first part of the setup wizard. Please select the proper WAN type, If you're not sure. try using "DHCP". Click "Next" once you have completed

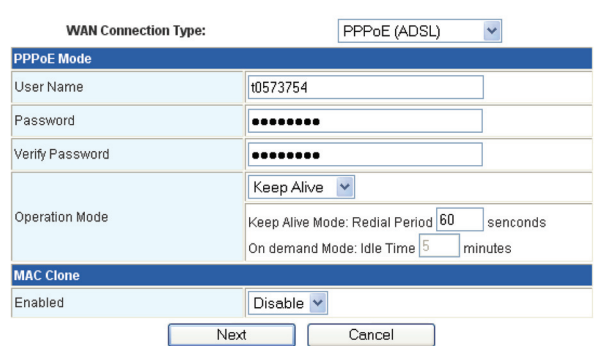

- De tweede stap is het instellen van de naam van uw draadloos netwerk. Type gewoon de gewenste naam voor uw draadloos netwerk in, bijvoorbeeld: "Draadloos" in het veld "Netwerknaam (SSID)". Klik na deze stap te voltooien op "Volgende" om verder te gaan.
- De volgende stap is het instellen van de beveiliging van uw draadloos netwerk. Wij raden aan de volgende instellingen te gebruiken voor de beste beveiliging.

**Opgelet:** Als u deze instellingen gebruikt, dient u een draadloze adapter te gebruiken die WPA-PSK encryptie ondersteunt.

- 1. Selecteer "WPA-PSK" voor "Beveiligingsmodus".
- 2. Selecteer "TKIP" voor "WPA Algoritmes".
- 3. Voer het gewenste draadloze wachtwoord in het veld "Wachtwoord" in.

**Opmerking:** U dient dit wachtwoord te onthouden als u verbinding wilt maken met dit draadloos netwerk.

Klik na het invullen van de vereiste instellingen op "Einde". Wanneer het statusvenster wordt weergegeven, kunt u de Internet verbindingsstatus controleren en vervolgens uw webbrowser sluiten. Voor geavanceerde instellingen, kunt u op het linker paneel klikken en dit uitklappen om de router in te stellen.

#### **LAN Instellingen**

Voor instellingen van de configuratie van de LAN interface, de persoonlijke IP van uw router LAN poort en de subnet mask voor uw LAN segment. Standaard IP is 192.168.0.1.

**IP Adres:** De IP van uw router LAN poort (standaard 192.168.0.1).

**Subnet Mask:** Subnet mask van uw LAN (standaard 255.255.255.0). Alle apparaten op het netwerk moeten dezelfde subnet mask hebben voor communicatie op het netwerk.

#### **Veiligheidsvoorzorgsmaatregelen:**

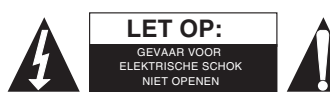

Om het risico op elektrische schokken te voorkomen mag dit product ALLEEN worden geopend door een erkende technicus wanneer er onderhoud nodig is. Koppel het product los van de elektrische voeding en van andere apparatuur als zich problemen voordoen.

Stel het product niet bloot aan water of vocht.

#### **Onderhoud:**

Uitsluitend reinigen met een droge doek. Gebruik geen reinigingsmiddelen of schuurmiddelen.

#### **Garantie:**

Voor wijzigingen en veranderingen aan het product of schade veroorzaakt door een verkeerd gebruik van dit product, kan geen aansprakelijkheid worden geaccepteerd. Tevens vervalt daardoor de garantie.

#### **Algemeen:**

Wijziging van ontwerp en specificaties zonder voorafgaande mededeling onder voorbehoud.

Alle logo's, merken en productnamen zijn handelsmerken of geregistreerde handelsmerken van de respectievelijke eigenaren en worden hierbij als zodanig erkend.

Bewaar deze gebruiksaanwijzing voor latere raadpleging.

## **Let op:**

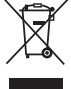

Dit product is voorzien van dit symbool. Dit symbool geeft aan dat afgedankte elektrische en elektronische producten niet met het gewone huisafval verwijderd mogen worden. Voor dit soort producten zijn er speciale inzamelingspunten.

## <span id="page-11-0"></span>**ITALIANO**

## **Istallazione**

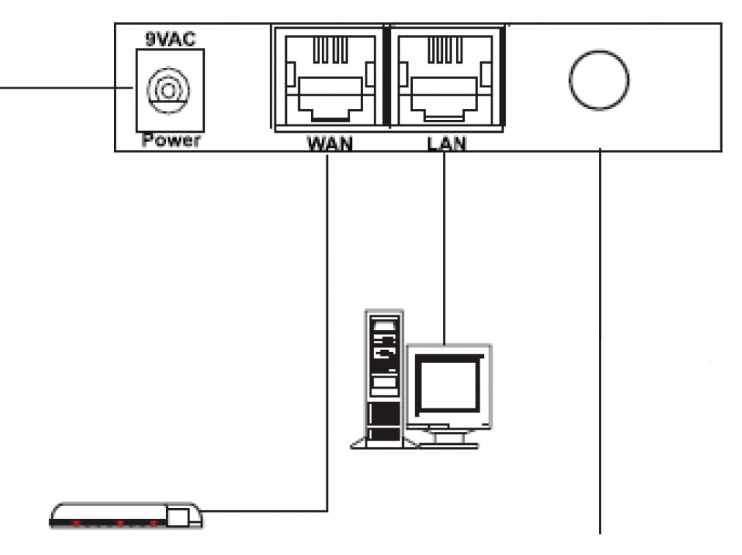

Connettore spina alimentazione Controller ethernet Connettore per antenna movibile

## **I LED anteriori**

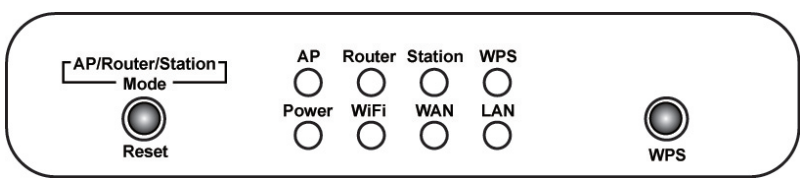

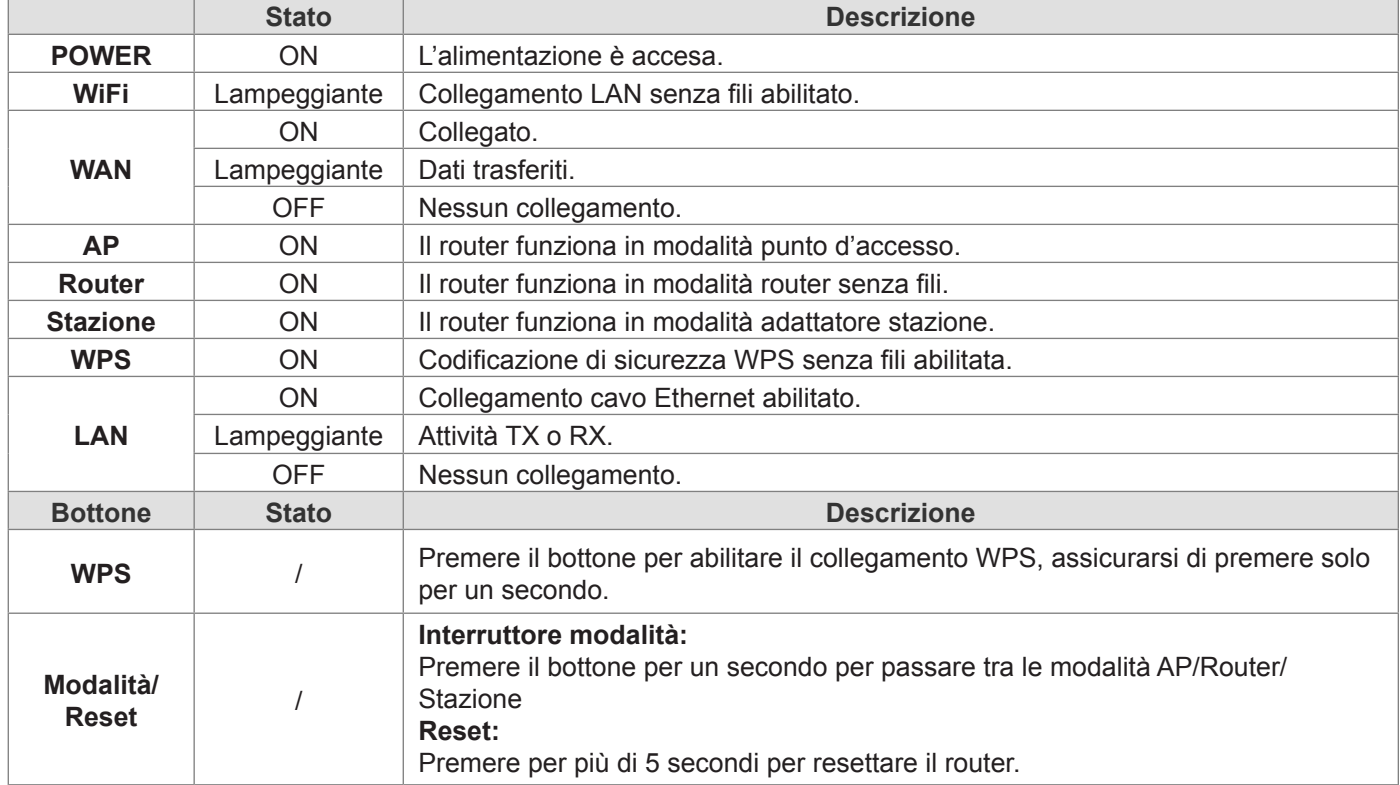

## **Collegare il router 11n senza fili alla propria rete**

Per configurare il router, aprire il browser, digitare **'http://192.168.0.1'** nella barra degli indirizzi e cliccare su **'Vai'** per andare alla pagina d'accesso. Salvare questo indirizzo nei Preferiti per riferimento futuro. Quando viene richiesta la propria password, il nome Utente è **'admin'** e la password è **'admin'**. Si possono cambiare successivamente se si vuole. Cliccare su **'OK'** per accedere.

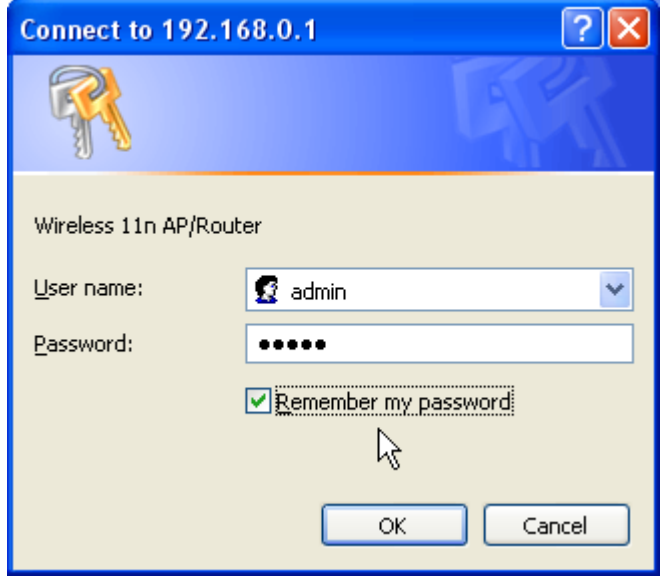

La semplice Guida al Setup è un facile modo per impostare il router passo per passo. La guida insegnerà l'utente ad impostare il router passo per passo. Cliccare sulla selezione Guida al Setup sulla sinistra o cliccare semplicemente il bottone "Avvio".

#### **Impostazioni WAN**

• Il primo passo è impostare la propria interfaccia WAN. Secondo il modem del proprio provider internet, si deve selezionare il tipo di WAN corretto per collegarsi ad internet. Di solito se ci si può collegare direttamente ad internet tramite un modem a band larga, si seleziona "DHCP (auto config)". Altrimenti, si dovrà contattare il proprio provider internet per maggiori dettagli. Una volta selezionato il tipo di WAN corretto, cliccare "Avanti" per continuare.

#### **Setup Wizard - Step 1**

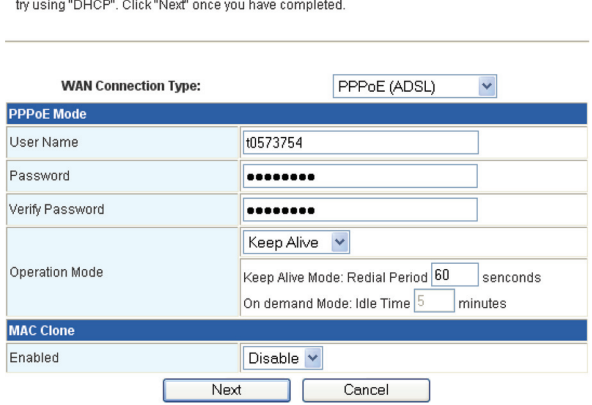

Welcome to the first part of the setup wizard. Please select the proper WAN type. If you're not sure,

- Il secondo passo è impostare il nome della propria rete senza fili. Digitare semplicemente un nome desiderato per la propria rete senza fili, per esempio: "Senza Fili" nel campo "Nome Rete (SSID)". Una volta completato questo passo, cliccare su "Avanti" per continuare.
- Il passo successivo è impostare la sicurezza della propria rete senza fili. Raccomandiamo di impostarla come segue per avere la maggiore sicurezza possibile.

**Cautela:** se si usano queste impostazioni, sarà necessario un adattatore senza fili che supporti la codificazione WPA-PSK.

- 1. Selezionare "WPA-PSK" per "Modalità di Sicurezza".
- 2. Selezionare"TKIP" per "Algoritmi WPA".
- 3. Inserire una password a propria scelta nel campo "Frase password".

**Nota:** è necessario ricordarsi questa password se ci si vuole collegare a questa rete senza fili.

Una volta terminato le impostazioni necessarie, cliccare "Fine". Quando appare la schermata di stato, si può controllare

lo stato del collegamento ad internet, poi si può chiudere il browser web. Per le impostazioni avanzate, cliccare ed espandere il pannello sinistro per impostare il router.

## **Impostazioni LAN**

Per configurare l'interfaccia LAN, l'IP privato della porta LAN del proprio router e la maschera di sottorete per il proprio segmento LAN. L'IP predefinito è 192.168.0.1.

**Indirizzo IP:** l'IP della porta LAN del proprio router (predefinito 192.168.0.1).

**Maschera di Sottorete:** maschera di sottorete della propria LAN (predefinita 255.255.255.0). Tutti i dispositivi nella rete devono avere la stessa maschera di sottorete per comunicare sulla rete.

#### **Precauzioni di sicurezza:**

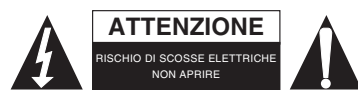

Per ridurre il rischio di shock elettrico, questo prodotto dovrebbe essere aperto SOLO da un tecnico autorizzato quando è necessario ripararlo. Scollegare il prodotto dall'alimentazione e da altri apparecchi se dovesse esserci un problema. Non esporre il prodotto ad acqua o umidità.

#### **Manutenzione:**

Pulire solo con un panno asciutto. Non utilizzare solventi detergenti o abrasivi.

#### **Garanzia:**

Non sarà accettata alcuna garanzia o responsabilità in relazione a cambiamenti e modifiche del prodotto o a danni determinati dall'uso non corretto del prodotto stesso.

#### **Generalità:**

Il design e le caratteristiche tecniche sono soggetti a modifica senza necessità di preavviso.

Tutti i marchi a logo e i nomi di prodotto sono marchi commerciali o registrati dei rispettivi titolari e sono riconosciuti come tali in questo documento.

Tenere questo manuale e la confezione per riferimento futuro.

#### **Attenzione:**

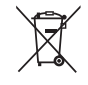

Il prodotto è contrassegnato con questo simbolo, con il quale si indica che i prodotti elettrici ed elettronici non devono essere gettati insieme ai rifiuti domestici. Per questi prodotti esiste un sistema di raccolta differenziata.

## <span id="page-13-0"></span>**ESPAÑOL**

#### **Instalación**

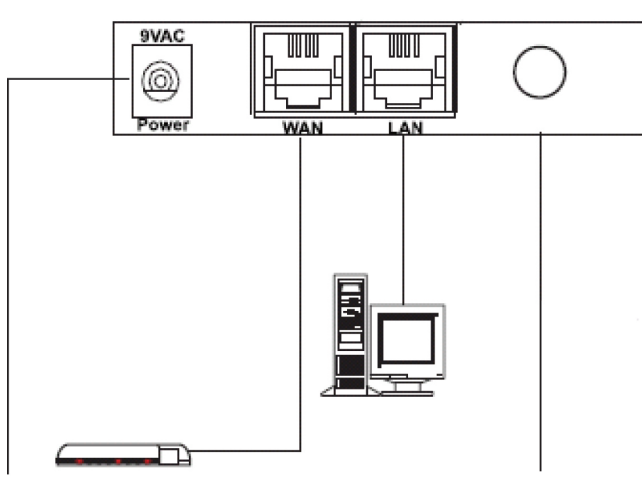

Conector entrada alimentación Controlador Ethernet Conector para la antena desmontable

#### **LEDs del panel frontal**

Router Station **WPS** AP/Router/Station Mode O  $\bigcirc$ Reset

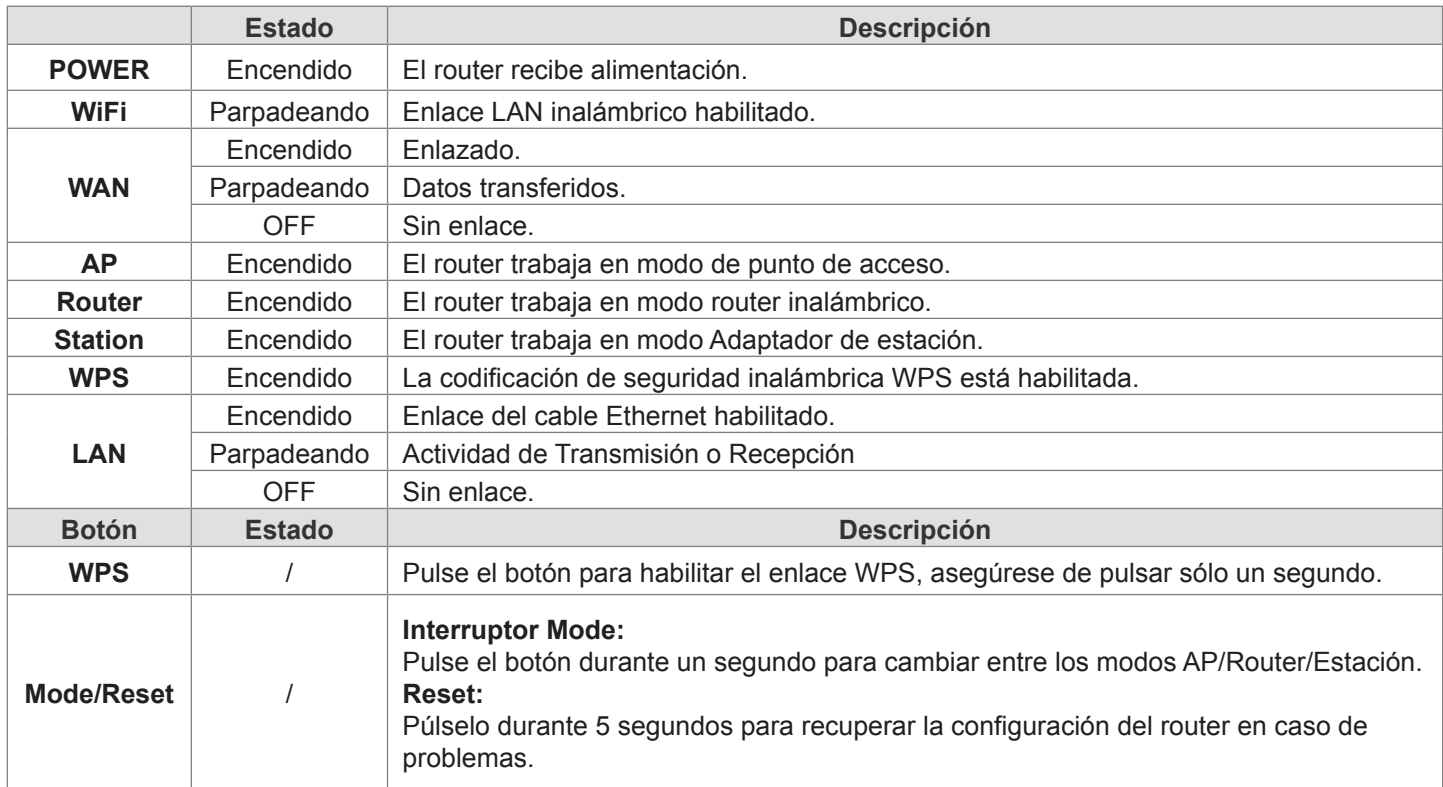

#### **Conectar el router inalámbrico 11n en su red**

Para configurar el router, abra el navegador de Internet, escriba **'http://192.168.0.1'** en la barra de direcciones y entre en la página de Inicio de sesión. Guarde esta dirección en Favoritos para referencias futuras. Cuando le pregunte por la contraseña, el nombre de usuario (User name) es **'admin'** y la contraseña (password) es **'admin'**. Podrá cambiarlos más tarde si lo desea. Haga **'clic'** sobre **'OK'** para iniciar la sesión.

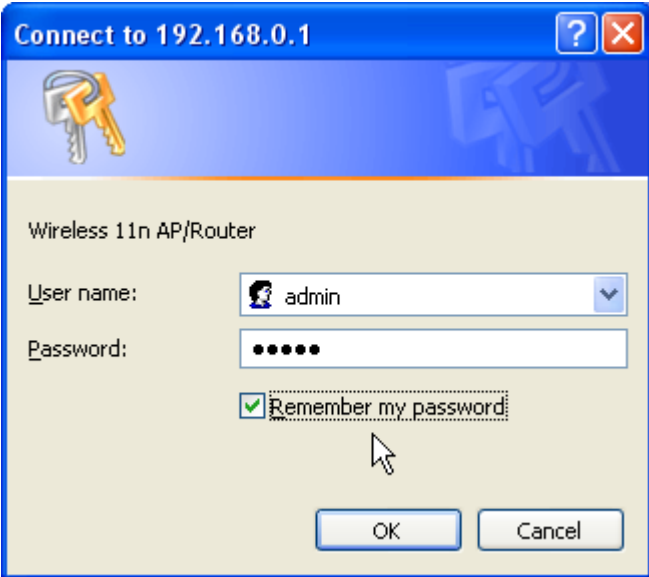

El asistente de configuración es un modo sencillo de configurar el router paso a paso. El asistente le enseñará como configurar el router paso a paso. Haba 'clic' sobre el Asistente (Setup Wizard) a la izquierda o haga 'clic' en el botón "START".

#### **Configuración WAN**

• El primer paso es configurar su interfaz WAN. Dependiendo del modem de su proveedor de servicios de Internet, necesitará seleccionar el tipo de WAN correcto para conectarse a Internet. Normalmente, si usted puede conectarse directamente a Internet a través de su modem de banda ancha, debería seleccionar "DHCP" (configuración automática). De lo contrario, necesitará contactar con su proveedor de Internet para obtener más detalles. Una vez seleccionado el tipo de WAN adecuado, haga 'clic' en "Next".

#### **Setup Wizard - Step 1**

Welcome to the first part of the setup wizard. Please select the proper WAN type. If you're not sure,<br>try using "DHCP". Click "Next" once you have completed.

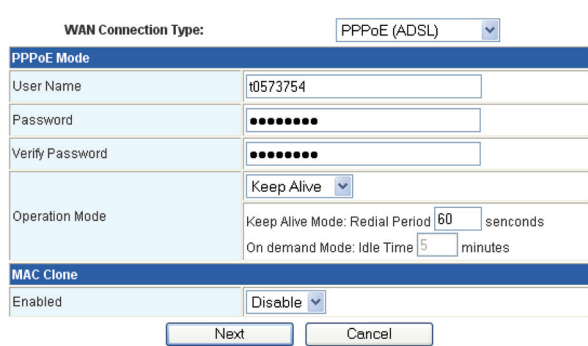

- El segundo paso es configurar el nombre de la red inalámbrica. Simplemente escriba el nombre que más le guste para su red inalámbrica, por ejemplo: "Wireless", en el campo "Network Name (SSID)". Una vez haya completado este paso, haga 'clic' en "Next" para continuar.
- El siguiente paso es configurar la seguridad de la red inalámbrica. Nosotros le recomendamos que realice las siguientes configuraciones para una mayor seguridad.

**Precaución:** Si usted usa estas configuraciones, necesitará un adaptador inalámbrico que soporte codificación WPA-PSK.

- 1. Seleccione "WPA-PSK" como Modo de Seguridad (Security Mode).
- 2. Seleccione "TKIP" como Algoritmo WPA (WPA Algorithms).
- 3. Introduzca la contraseña que más le guste en el campo "Pass Phrase".

**Nota:** Necesitará recordar esta contraseña se desea conectarse a esta red inalámbrica.

Una vez haya completados los campos necesarios, haga 'clic' en "Finish". Cuando aparezca la pantalla de estado, usted podrá comprobar el estado del enlace de Internet, después puede cerrar el navegador de Internet. Para una configuración avanzada, haga 'clic' sobre el panel izquierdo y agrándelo para configurar el router.

#### **Configuración LAN**

Para establecer la configuración de la interfaz LAN, introduzca la IP privada de su router LAN y la máscara subred para el segmento LAN. La IP por defecto es 192.168.0.1

**IP Address:** La IP del puerto LAN de su router (192.168.0.1 por defecto).

**Subnet Mask:** La máscara subred de su LAN (255.255.255.0 por defecto). Todos los dispositivos de la red deben tener la misma máscara subred para comunicarse en red.

#### **Medidas de seguridad:**

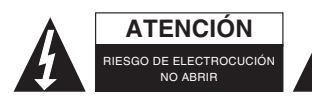

Para reducir el peligro de descarga eléctrica, este producto SÓLO lo debería abrir un técnico autorizado cuando necesite reparación. Desconecte el producto de la toma de corriente y de los otros equipos si ocurriera algún problema. No exponga el producto al

agua ni a la humedad.

#### **Mantenimiento:**

Límpielo sólo con un paño seco. No utilice disolventes de limpieza ni productos abrasivos.

#### **Garantía:**

No se aceptará ninguna garantía o responsabilidad derivada de cualquier cambio o modificaciones realizadas al producto o daños provocados por un uso incorrecto del producto.

#### **General:**

Las ilustraciones y las especificaciones podrán sufrir cambios sin previo aviso.

Todas las marcas de logotipos y nombres de productos constituyen patentes o marcas registradas a nombre de sus titulares correspondientes, reconocidos como tal.

Conserve este manual y el embalaje en caso de futura necesidad.

### **Atención:**

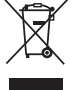

Este producto está señalizado con este símbolo. Esto significa que los productos eléctricos y electrónicos usados no deberán mezclarse con los desechos domésticos generales. Existe un sistema de recogida individual para este tipo de productos.

<span id="page-16-0"></span>**MAGYAR**

## **Üzembe helyezés**

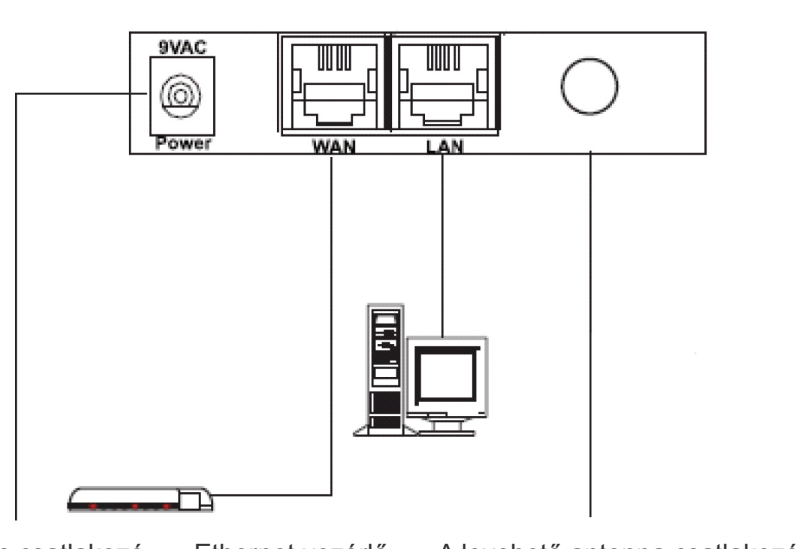

Elektromos csatlakozó Ethernet vezérlő A levehető antenna csatlakozója

## **Az első LED-ek**

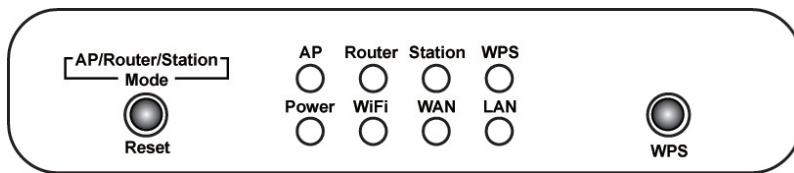

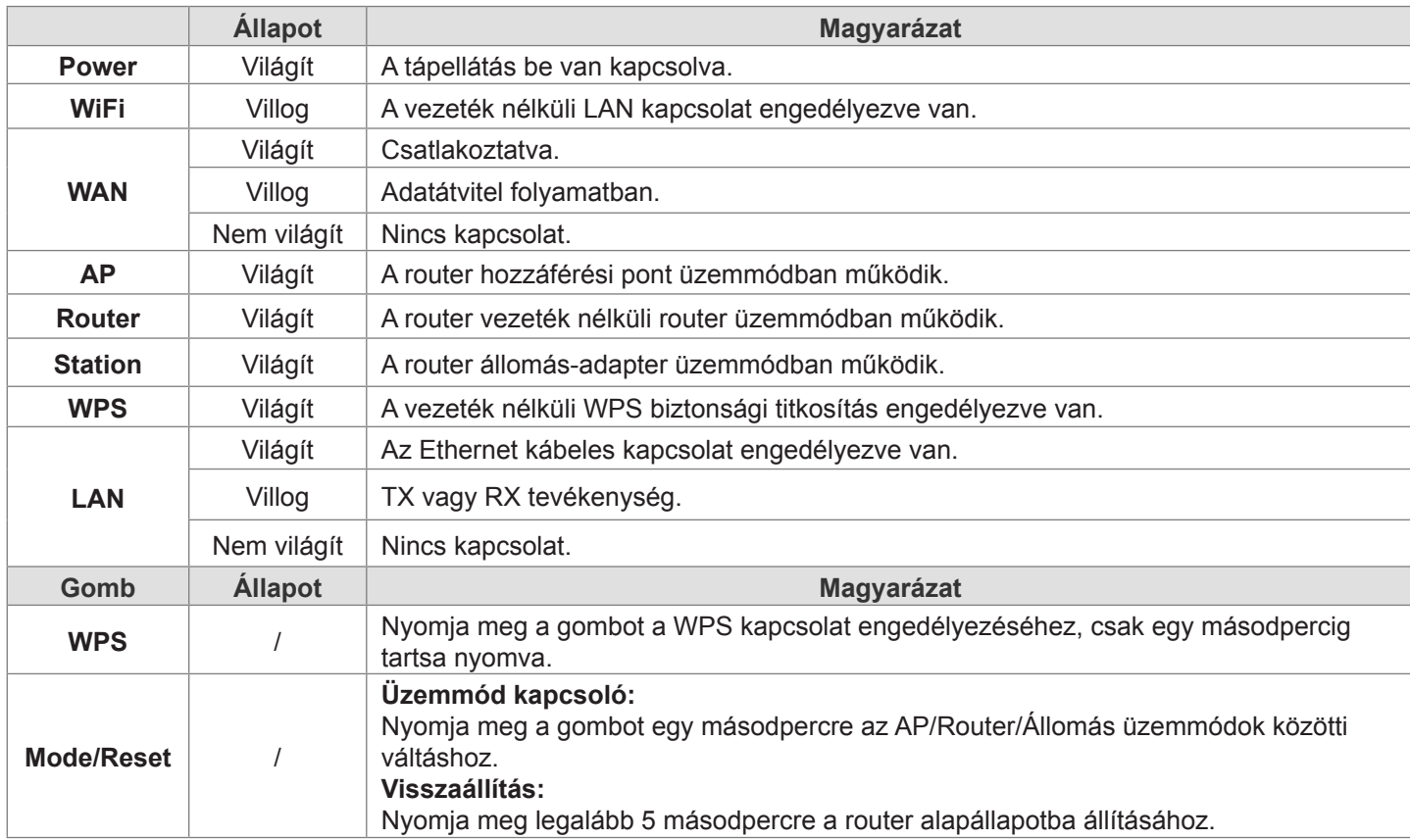

### **Csatlakoztassa a vezeték nélküli 11n routert a hálózatához**

A router konfigurálásához nyissa meg a böngészőjét, írja be a **'http://192.168.0.1'** címet a címsorba, majd nyomja meg a **'mehet'** gombot, hogy a bejelentkezési oldal megjelenítéséhez. Mentse el ezt a címet a Kedvencek közé, hogy később is könnyen megtalálja. A jelszó beírásakor a felhasználónév **'admin'** és a jelszó **'admin'**. Ezeket később megváltoztathatja, ha akarja. Kattintson az **'OK'** gombra a bejelentkezéshez.

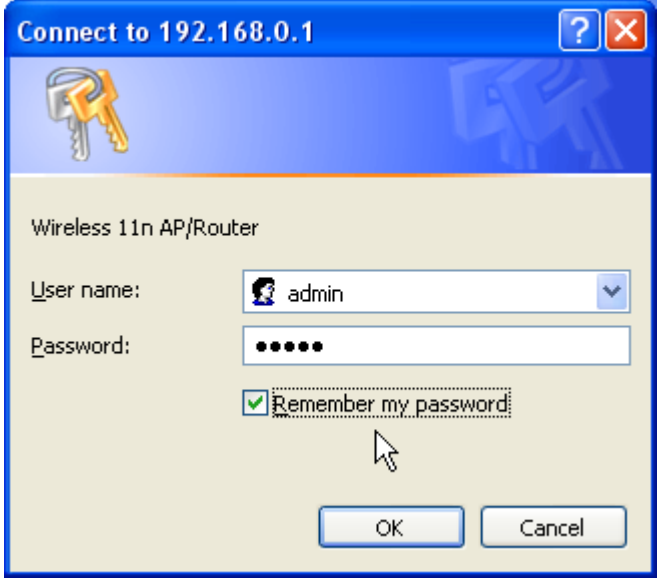

Az Easy Setup Wizard könnyű módja a router lépésről-lépésre történő beállításának. A varázsló megtanítja önnek a router lépésről-lépésre történő beállítását. Kattintson a Setup Wizard választásra a bal oldalon vagy egyszerűen kattintson a "Start" gombra.

#### **WAN beállítások**

**Setup Wizard - Step 1** 

• Az első lépés a WAN interfész beállítása. Az internetszolgáltató modemének típusától függően ki kell választania a megfelelő WAN típust az internethez történő csatlakozáshoz. Általában, ha közvetlenül széles sávú modemen keresztül csatlakozik az internethez, akkor a "DHCP (auto config)" lehetőséget kell választania. Ha nem, akkor a részletekre vonatkozóan kapcsolatba kell lépnie az internetszolgáltójával. Ha kiválasztotta a megfelelő WAN típust, akkor kattintson a "Tovább" gombra a folytatáshoz.

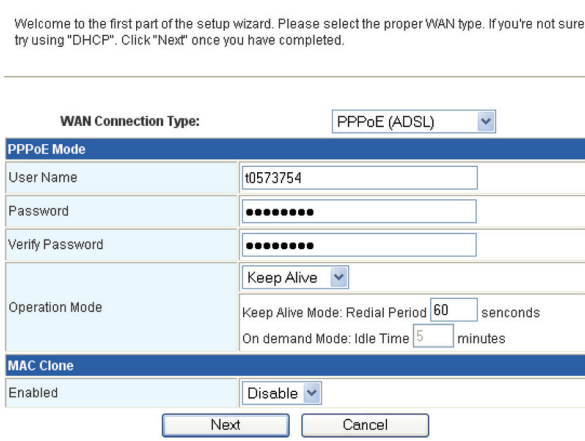

- A második lépés a vezeték nélküli hálózat nevének beállítása. Egyszerűen gépelje be a kívánt nevet a vezeték nélküli hálózathoz, például: "Wireless" a "Network Name (SSID)" mezőben. Ha ezt a lépést végrehajtotta, kattintson a "Tovább" gombra a folytatáshoz.
- A következő lépés a vezeték nélküli hálózat biztonsági beállítása. Azt ajánljuk, hogy az alábbi módon állítsa be a legjobb biztonság érdekében.

**Vigyázat:** Ha ezeket a beállításokat használja, akkor a WPA-PSK titkosítást támogató vezeték nélküli adapterre lesz szüksége.

- 1. Válassza a "WPA-PSK" lehetőséget a "Security Mode" beállításaként.
- 2. A "WPA Algorithms" menüben válassza a "TKIP" lehetőséget.
- 3. Írja be a kívánt vezeték nélküli jelszót a "Pass phrase" mezőbe.

**Megjegyzés:** Emlékeznie kell erre a jelszóra, ha csatlakozni szeretne a vezeték nélküli hálózathoz.

Ha kitöltötte a szükséges beállításokat, akkor kattintson a "Befejezés" gombra. Ha megjelenik az állapot képernyő, akkor ellenőrizheti az internetkapcsolat állapotát, majd bezárhatja a böngészőt. A haladó beállításokhoz kattintson a bal oldali panel megnyitásához, hogy beállíthassa a routert.

## **LAN beállítások**

A LAN interfész, a router LAN portjának privát IP-címe és a LAN szegmens alhálózati maszkjának konfigurációs beállításához, az alapértelmezett IP-cím a 192.168.0.1.

**IP cím:** A router LAN portjának IP-címe (alapértelmezett: 192.168.0.1).

**Alhálózati maszk:** A LAN alhálózati maszkja (alapértelmezett: 255.255.255.0). A hálózat minden eszközének egyforma alhálózati maszkkal kell rendelkeznie, hogy kommunikálhasson a hálózaton.

### **Biztonsági óvintézkedések:**

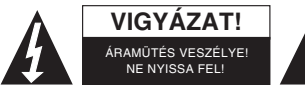

Az áramütés veszélyének csökkentése érdekében ezt a terméket KIZÁRÓLAG a márkaszerviz képviselője nyithatja fel. Hiba esetén húzza ki a termék csatlakozóját a konnektorból, és kösse le más berendezésekről. Vigyázzon, hogy ne érje a terméket víz

vagy nedvesség.

## **Karbantartás:**

Csak száraz ronggyal tisztítsa. Tisztító- és súrolószerek használatát mellőzze.

#### **Jótállás:**

Nem vállalunk jótállást és felelősséget a terméken végzett változtatás vagy módosítás vagy a termék helytelen használata miatt bekövetkező károkért.

## **Általános tudnivalók:**

A kivitel és a műszaki jellemzők előzetes értesítés nélkül is módosulhatnak.

Minden logó, terméknév és márkanév a tulajdonosának márkaneve vagy bejegyzett márkaneve, azokat ennek tiszteletben tartásával említiük.

Őrizze meg ezt az útmutatót és a csomagolást.

#### **Figyelem:**

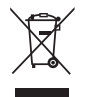

 Ezt a terméket ezzel a jelölésel láttuk el. Azt jelenti, hogy az elhasznált elektromos és elektronikus termékeket tilos az általános háztartási hulladékhoz keverni. Begyűjtésüket külön begyűjtő létesítmények végzik.

## <span id="page-18-0"></span>**SUOMI**

#### **Asennus**

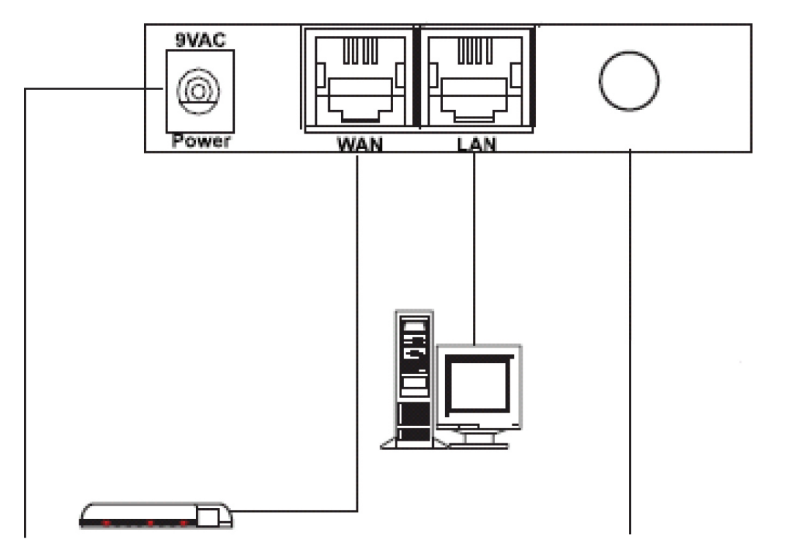

Virtapistokeliitäntä Ethernet-ohjain Liitäntä irrotettavalle antennille

## **Etuosan LEDit**

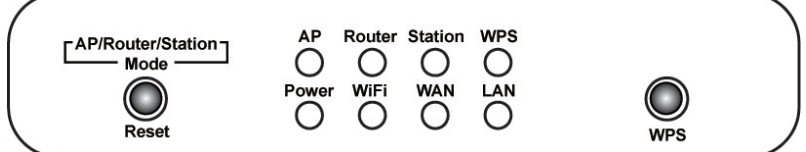

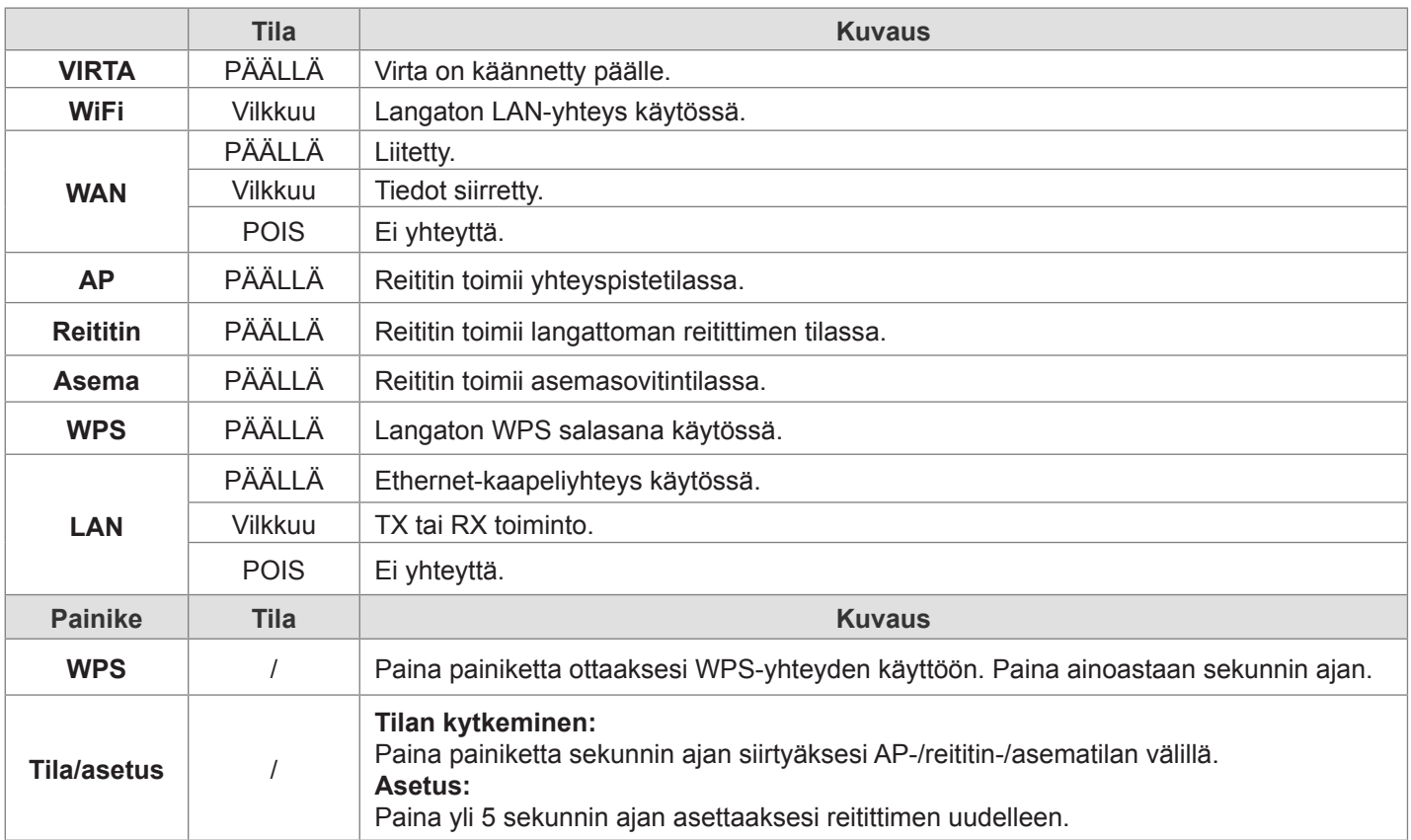

## **Liitä langaton 11n reititin verkkoosi**

Konfiguroi reititin avaamalla selain ja kirjoittamalla **'http://192.168.0.1'** ja klikkaa sitten **'Go'** siirtyäksesi seuraavalle sivulle. Tallenna osoite suosikkeihisi tulevaa käyttötarvetta varten. Kun sinulta kysytään salasanaa, käyttäjätunnus on **'admin'** ja salasana on **'admin'**. Voit halutessasi vaihtaa nämä myöhemmin: Kirjaudu sisään painamalla **'OK'**.

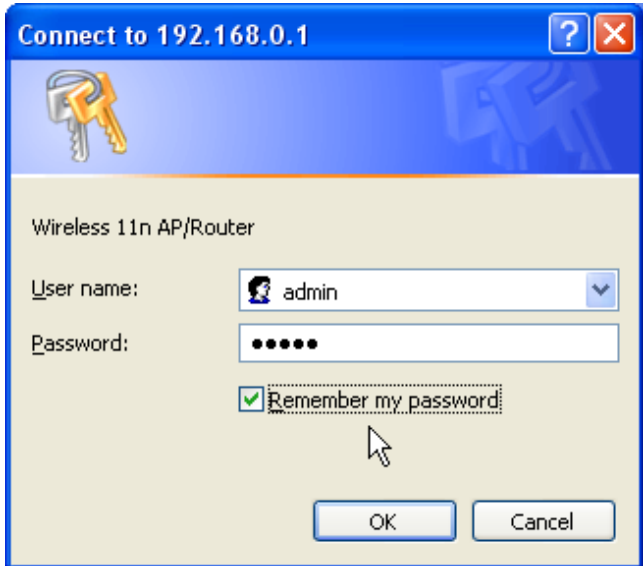

Helpon asetusvelhon avulla voit asettaa reitittimen vaivattomasti. Asetusvelho neuvoo sinulle kohta kohdalta, kuinka reititin asetetaan. Klikkaa asetusvelhon valintapainiketta vasemmalla tai paina vain "Start"-painiketta.

#### **WAN-asetukset**

• Ensimmäinen kohta on WAN-liitännän asettaminen. Riippuen Internet-palvelun tarjoajan modeemista, sinun tulee valita oikea WAN-tyyppi Internet-yhteyden saamiseksi. Normaalisti voit muodostaa Internet-yhteyden suoraan laajakaistamodeemin kautta valitsemalla "DHCP (autom. konfig.)". Jos tämä ei onnistu, ota yhteys Internet-palvelun tarjoajaan saadaksesi lisätietoja. Valittuasi oikean WAN-tyypin, klikkaa "Next" jatkaaksesi.

#### **Setup Wizard - Step 1**

Welcome to the first part of the setup wizard. Please select the proper WAN type. If you're not sure try using "DHCP". Click "Next" once you have completed

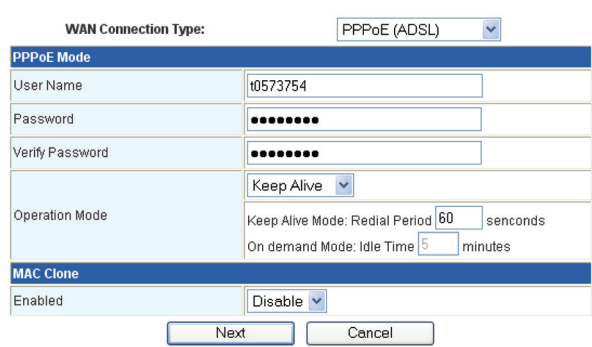

- Seuraava kohta on langattoman verkon nimen asettaminen. Anna vain haluamasi nimi langattomalle verkolle, kuten esimerkiksi "langaton" "Network Name (SSID)"-kenttään. Suoritettuasi tämän kohdan klikkaa "Next" jatkaaksesi.
- Seuraava kohta on langattoman verkon turvallisuusasetukset. Suosittelemme tekemään sen seuraavien asetusten avulle turvallisuuden takaamiseksi.

**Varoitus:** Jos käytät näitä asetuksia, tarvitset langattoman sovittimen, joka tukee WPA-PSK-salausta.

- 1. Valitse "WPA-PSK" "turvallisuustilaksi".
- 2. Valitse "TKIP" "WPA-algoritmeille".
- 3. Syötä haluamasi salasana "Pass phrase"-kenttään.

**Huomautus:** Sinun on muistettava tämä salasana, jos haluat muodostaa yhteyden tähän langattomaan verkkoon.

Kun olet lopettanut tarvittavien asetusten asettamisen, klikkaa "Finish". Tilaruudun ollessa näytöllä voit tarkastaa Internetyhteyden tilan ja sulkea sitten Internet-selaimen. Edistyneitä asetuksia varten klikkaa ja laajenna vasen paneeli reitittimen asetusta varten.

#### **LAN-asetukset**

LAN-liitännän konfigurointi, yksityinen IP reitittimen LAN-portille ja aliverkon maski LAN-osiolle. Oletus-IP on 192.168.0.1. **IP-osoite:** Reitittimesi LAN-portin IP (oletus 192.168.0.1).

**Aliverkon maski:** LANin aliverkon maski (oletus 255.255.255.0). Kaikilla verkon laitteilla tulee olla sama aliverkon maski verkkoyhteyksiä varten.

#### **Turvallisuuteen liittyvät varoitukset:**

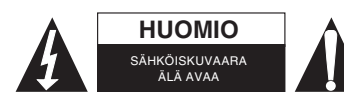

Sähköiskun riskin pienentämiseksi, AINOASTAAN valtuutettu huoltohenkilö saa avata tämän laitteen huoltoa varten. Jos ongelmia ilmenee, irrota laite verkkovirrasta ja muista laitteista. Älä altista laitetta vedelle äläkä kosteudelle.

#### **Huolto:**

Puhdista ainoastaan kuivalla kankaalla. Älä käytä liuottimia tai hankausaineita.

#### **Takuu:**

Takuu ja vastuuvelvollisuus mitätöityvät, jos tuote vaurioituu siihen tehtyjen muutoksien tai sen väärinkäytön takia.

#### **Yleistä:**

Muutoksia malliin ja teknisiin ominaisuuksiin voidaan tehdä ilmoituksetta.

Kaikki logot, merkit ja tuotenimet ovat niiden vastaavien omistajien tuotemerkkejä tai rekisteröityjä tuotemerkkejä ja niitä on käsiteltävä sellaisina.

Säilytä käyttöohjeet ja pakkaus myöhempää käyttötarvetta varten.

#### **Huomio:**

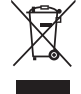

Tuote on varustettu tällä merkillä. Se merkitsee, ettei käytettyjä sähkö- tai elektronisia tuotteita saa hävittää kotitalousjätteen mukana. Kyseisille tuotteille on olemassa erillinen keräysjärjestelmä.

## <span id="page-21-0"></span>**SVENSKA**

## **Installering**

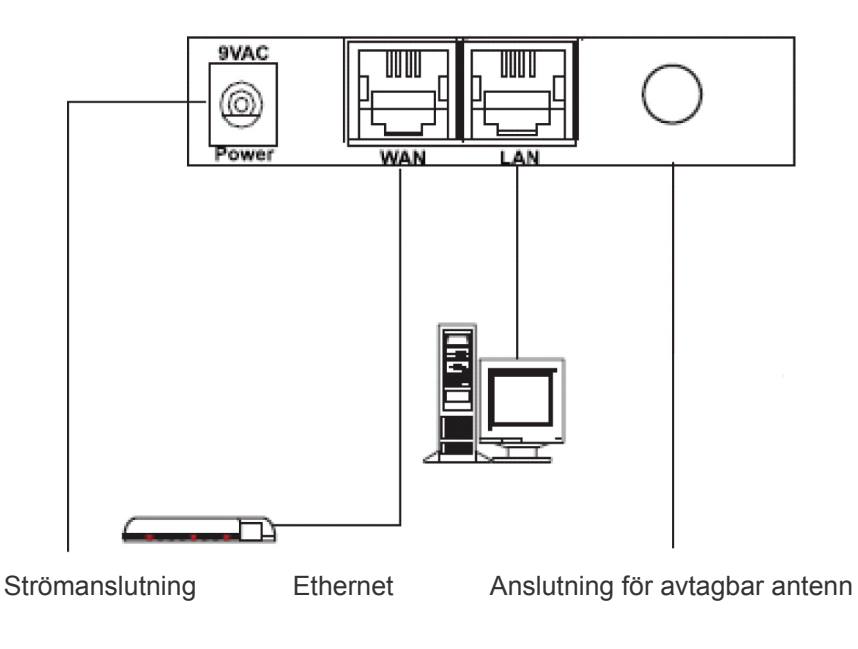

**LED på fronten**

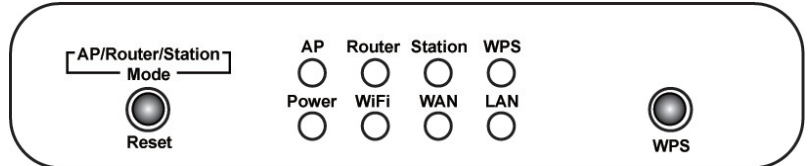

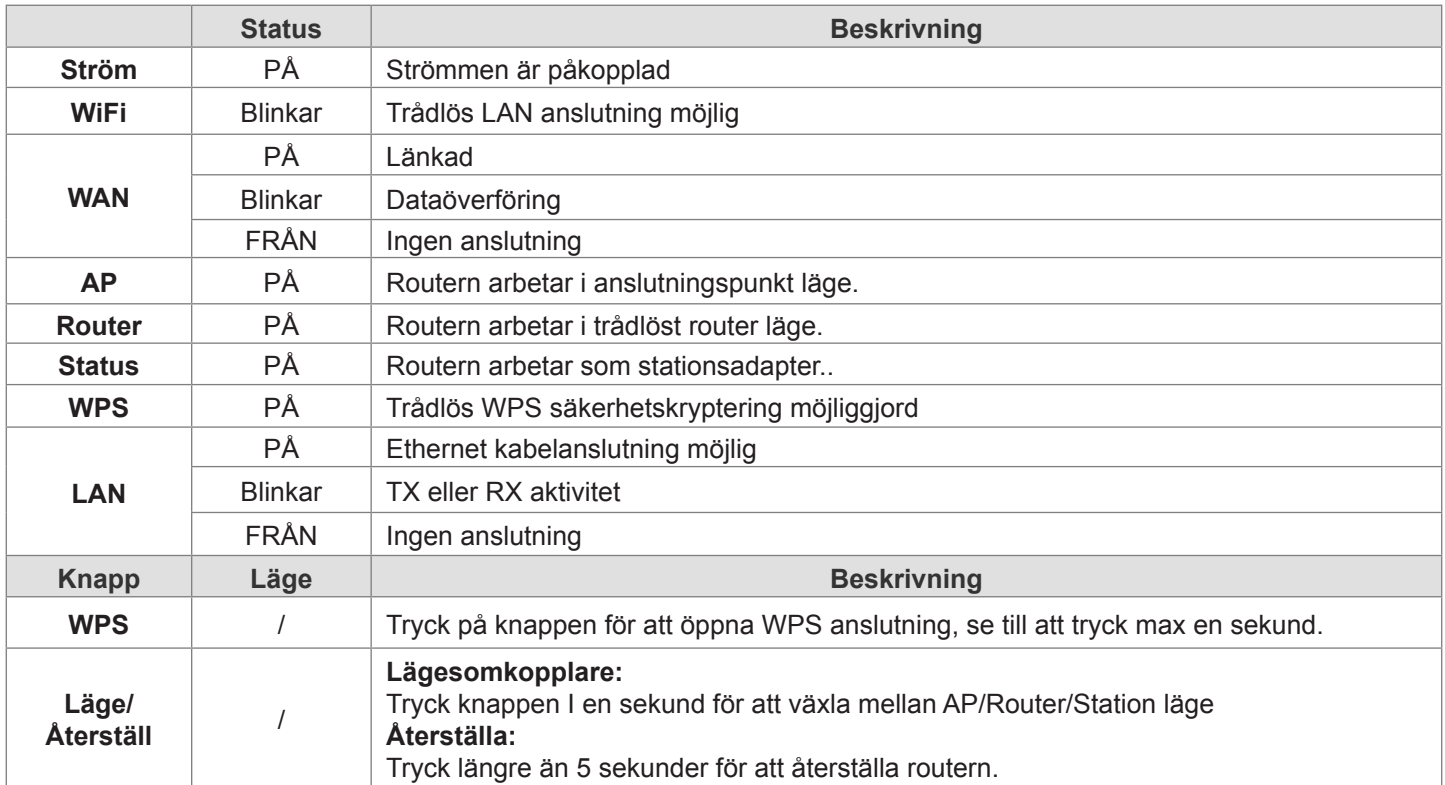

## **Anslut den trådlösa 11n routern till ditt nätverk**

För att konfigurera routern, öppna din webbläsare, skriv **"http://192.168.0.1"** i adressfältet och klicka **"Go"** för att komma till inloggningssidan. Spara denna adress under dina favoriter för framtida referens. Anv. namn är **"admin"** och lösenordet **"admin"** som du skriver in när du frågas efter lösenord. Dessa kan ändras senare om du så önskar. Klicka **"OK"** för att logga in.

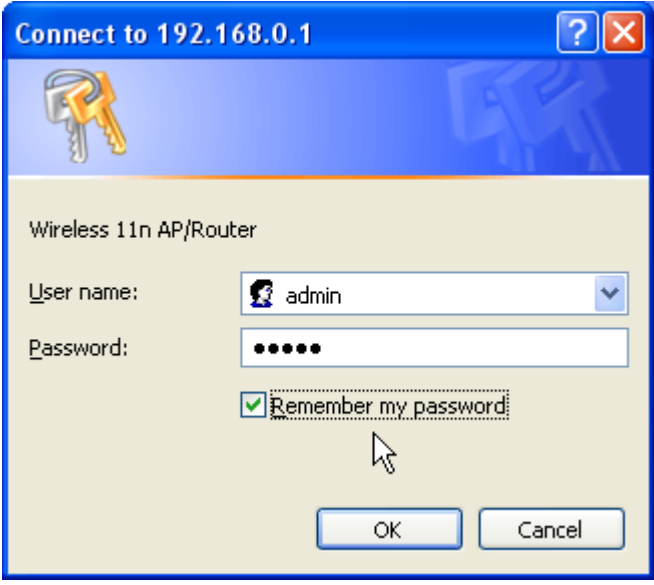

Easy Setup Wizard är ett sätt för dig att enkelt ställa in routern steg för steg. Guiden lär dig steg för steg att ställa in routern. Klicka på inställningsguiden till vänster eller bara klicka på start knappen.

#### **WAN inställningar**

Cotum Wizard Cton 1

• I det första steget ska du ställa in WAN gränssnittet. Beroende av din Internetleverantörs modem, behöver du välja den korrekta WAN typen för att ansluta till Internet. Kan du ansluta direkt till Internet genom ditt bredbandsmodem, skall du välja "DHCP (auto konfig)". Om inte, skall du ta kontakt med din Internetleverantör för mer information. När du har valt den rätta WAN typen, klicka "Next" för att fortsätta.

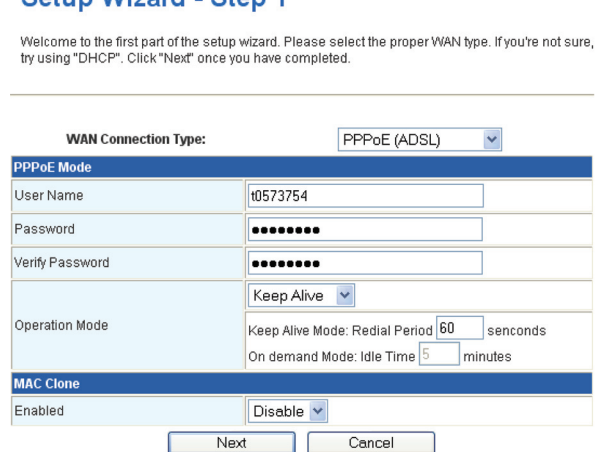

- I det andra steget ska du ange namnet på ditt trådlösa nätverk. Skriv helt enkelt in ett önskat namn för ditt trådlösa nätverk, t.ex.: "Trådlöst" i fältet "Network Name (SSID)" När du har avslutat detta steg, klicka "Next" för att fortsätta.
- I det nästa steg ska du ställa in säkerheten för ditt trådlösa nätverk. För att du skall få bästa säkerhet rekommenderar vi att du gör följande inställning.

**Observera:** Du behöver en trådlös adapter som stödjer WPA-PSK kodifiering, om du gör dessa inställningar.

- 1. Välj "WPA-PSK" som "säkerhetsläge"
- 2. Välj "TKIP" för "WPA Algorithms"
- 3. Skriv in ett önskat lösenord för trådlöst Internet i fältet för "Pass phrase"

**Notera:** För att ansluta till detta trådlösa nätverk måste du komma ihåg lösenordet.

När de nödvändiga inställningarna är helt ifyllda, klicka "Finish". När statusskärmen visas, kan du kontrollera Internetanslutningens status, därefter kan du stänga din webbläsare. Behöver du göra avancerade inställningar, klicka på och expandera den vänstra panelen för att ställa in routern.

#### **WAN inställningar**

För att ställa in konfigureringen av LAN gränssnittet, privat IP för din routers LAN port och nätmask för ditt LAN segment. Standard IP är 192.168.0.1.

**IP addresser:** IP adressen för din routers LAN port (standard 192.168.0.1).

**Nätmask:** Nätmask för LAN (standard 255.255.255.0). All utrustning i nätverket måste ha samma nätmask för att kommunicera i nätverket.

### **Säkerhetsanvisningar:**

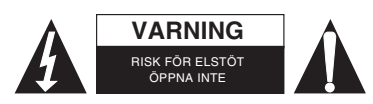

För att minska risken för elektriska stötar bör denna produkt ENDAST öppnas av behörig tekniker när service behövs. Dra ut strömkabeln från eluttaget och koppla ur all annan utrustning om något problem skulle uppstå. Utsätt inte produkten för vatten eller fukt.

## **Underhåll:**

Rengör endast med torr trasa. Använd inga rengöringsmedel som innehåller lösningsmedel eller slipmedel.

### **Garanti:**

Ingen garanti gäller vid ändringar eller modifieringar av produkten eller för skador som har uppstått på grund av felaktig användning av denna produkt.

### **Allmänt:**

Utseende och specifikationer kan komma att ändras utan föregående meddelande.

Alla logotyper och produktnamn är varumärken eller registrerade varumärken som tillhör sina ägare och är härmed erkända som sådana.

Behåll bruksanvisningen och förpackningen för eventuellt framtida behov.

#### **Obs!**

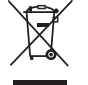

Produkten är märkt med denna symbol som betyder att använda elektriska eller elektroniska produkter inte får slängas bland vanliga hushållssopor. Det finns särskilda återvinningssystem för dessa produkter.

## <span id="page-23-0"></span>**ČESKY**

#### **Instalace**

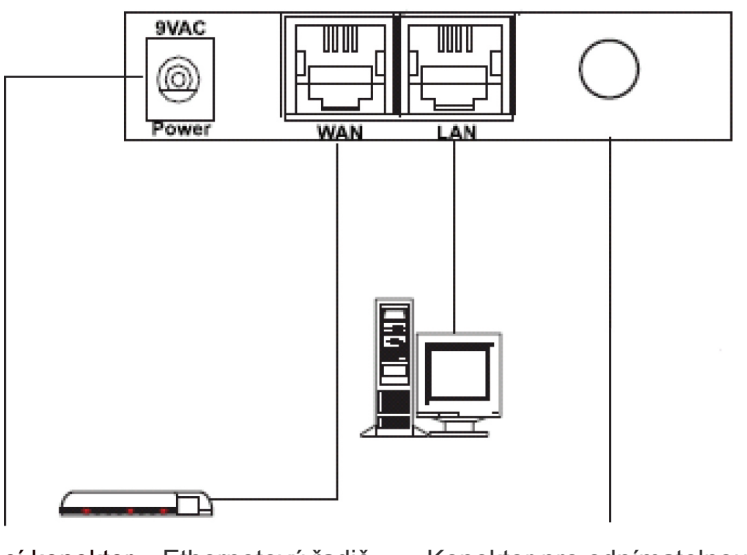

Napájecí konektor Ethernetový řadič Konektor pro odnímatelnou anténu

## **LED kontrolky na přední části**

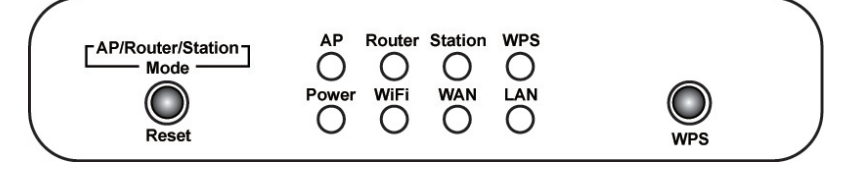

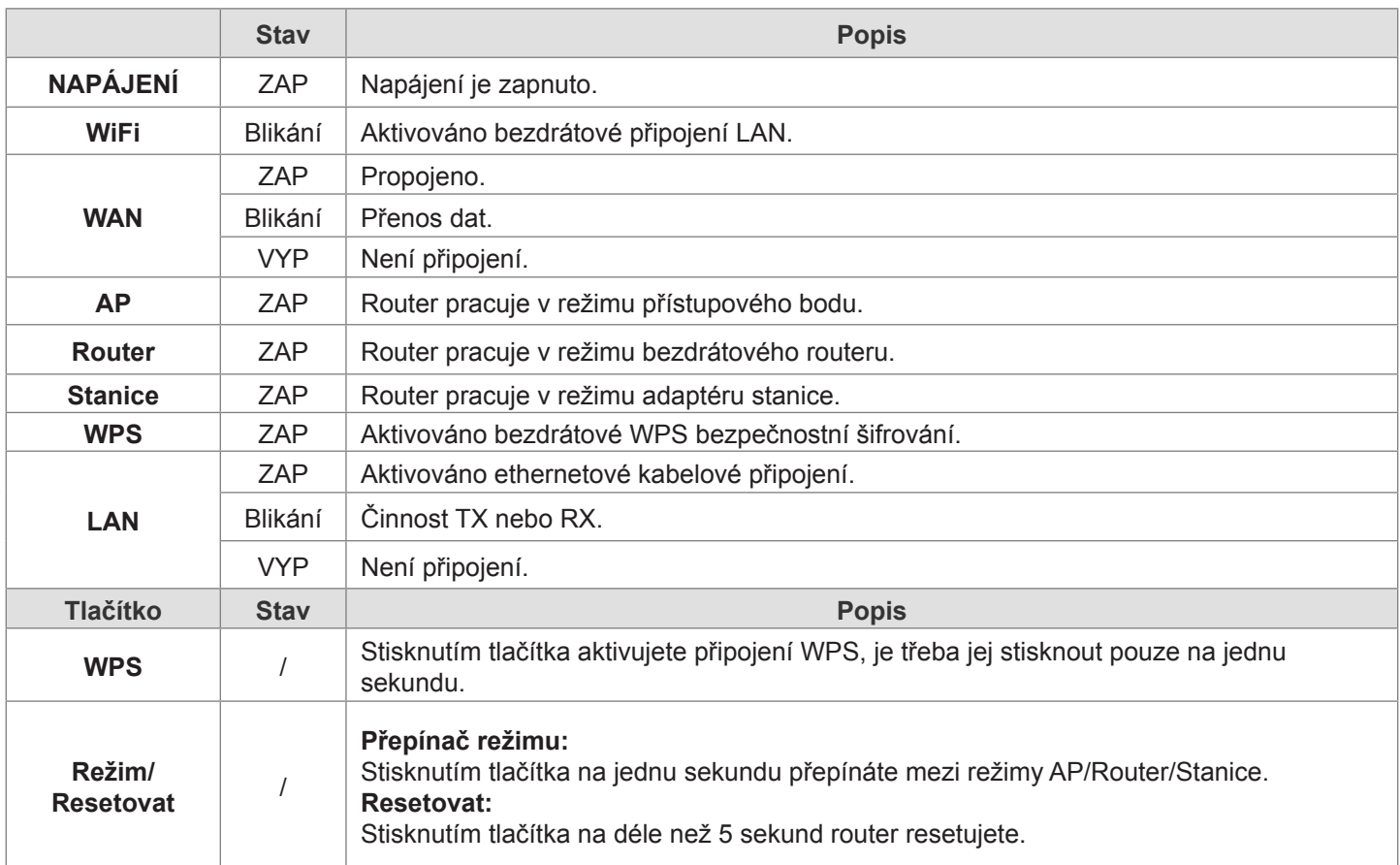

## **Připojení bezdrátového routeru 11n do vaší sítě**

Pro konfiguraci routeru otevřete prohlížeč a do panelu adresy zadejte "http://192.168.0.1", pak kliknutím na "Přejít" přejděte na přihlašovací stránku. Tuto adresu si uložte do Oblíbených pro budoucí použití. Jakmile budete požádání o heslo, zadejte uživatelské jméno "admin" a heslo "admin". Přihlašovací jméno a heslo lze později změnit. Kliknutím na **"OK"** se přihlásíte.

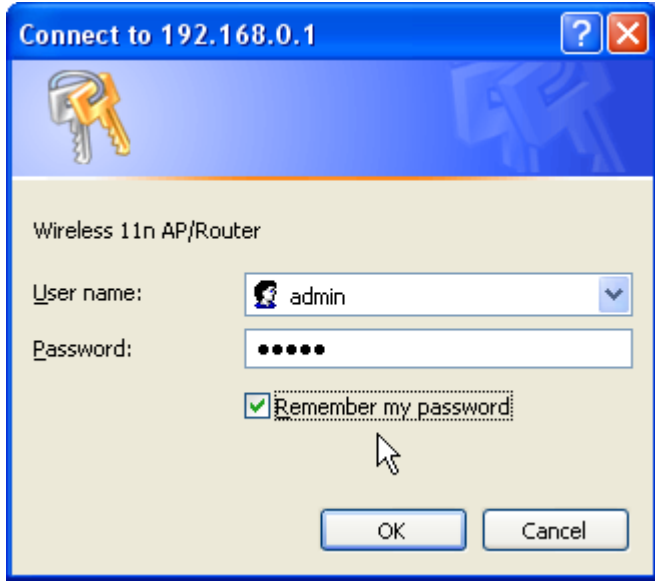

Pro jednoduché nastavení routeru kro za krokem je vhodný průvodce snadnou instalací. Průvodce vás postupně naučí nastavit váš router. Klikněte na levé straně na možnost Průvodce instalací nebo jen na tlačítko "Spustit".

#### **Nastavení WAN**

• Prvním krokem je nastavení rozhraní WAN. Podle vašeho modemu musíte zvolit správný typ WAN pro připojení kinternetu. Obvykle, pokud se můžete připojit k internetu přímo přes širokopásmový modem, volíte možnost "DHCP (aut. konfigurace)". Pokud ne, musíte požádat o více informací svého poskytovatele internetových služeb. Jakmile zvolíte správný typ WAN, klinutím na "Další" pokračujete.

#### **Setup Wizard - Step 1**

Welcome to the first part of the setup wizard. Please select the proper WAN type. If you're not sure try using "DHCP". Click "Next" once you have completed

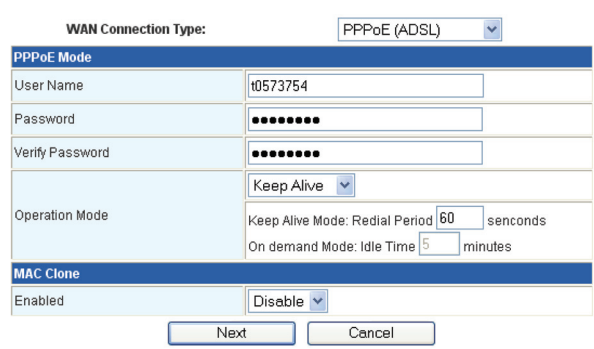

- Druhým krokem je nastavení názvu bezdrátové sítě. Jednoduše do pole "Název sítě (SSID)" zadejte jakýkoli název pro svoji bezdrátovou síť. Jakmile dokončíte tento krok, kliknutím na "Další" pokračujte.
- Dalším krokem je nastavení zabezpečení vaší bezdrátové sítě. Pro nejlepší zabezpečení vám doporučujeme provést tato nastavení.

**Varování:** Pokud použijete tato nastavení, budete potřebovat bezdrátový adaptér, který podporuje šifrování WPA-PSK.

- 1. Pro "Režim zabezpečení" zvolte "WPA-PSK".
- 2. Pro "Algoritmus WPA" zvolte "TKIP".
- 3. Do pole "Heslo" zadejte preferované bezdrátové heslo.

**Poznámka:** Pokud se budete chtít k této bezdrátové síti znovu připojit, musíte si heslo zapamatovat.

Po vyplnění všech nezbytných nastavení, klikněte na "Dokončit". Jakmile se zobrazí stavové okno, můžete zkontrolovat stav připojení k internetu a pak můžete svůj internetový prohlížeč zavřít. Pokročilejší nastavení provedete kliknutím a rozšířením levého panelu pro nastavení routeru.

#### **Nastavení LAN**

Pro nastavení konfigurace rozhraní LAN je třeba znát IP adresu portu vašeho routeru LAN a masku podsítě vašeho segmentu LAN. Výchozí IP je 192.168.0.1.

**IP adresa:** IP portu vašeho routeru LAN (výchozí je 192.168.0.1).

**Maska podsítě:** Maska podsítě vaší LAN (výchozí je 255.255.255.0). Všechna zařízení v síti musí mít stejnou masku podsítě, aby mohla v síti komunikovat.

#### **Bezpečnostní opatření:**

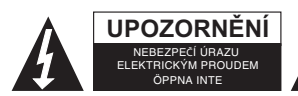

Abyste snížili riziko úrazu elektrickým šokem, měl by být tento výrobek otevřen POUZE autorizovaným technikem, je-li to nezbytné. V případě, že dojde k závadě, odpojte výrobek ze sítě a od jiných zařízení. Výrobek nevystavujte vodě nebo vlhkosti.

## **Údržba:**

K čištění používejte pouze suchý hadřík. Nepoužívejte čisticí rozpouštědla ani abrazivní prostředky.

#### **Záruka:**

Jakékoli změny, modifikace nebo poškození zařízení v důsledku nesprávného zacházení se zařízením ruší platnost záruční smlouvy.

#### **Obecné upozornění:**

Design a specifikace výrobku mohou být změněny bez předchozího upozornění.

Všechna loga a obchodní názvy jsou registrované obchodní značky příslušných vlastníků a jsou chráněny zákonem. Pro budoucí použití uschovejte tento návod a obal.

#### **Upozornění:**

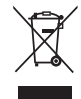

Tento výrobek je označen tímto symbolem. To znamená, že se s výrobkem musí zacházet jako s nebezpečným elektrickým a elektronickým odpadem a nelze jej po skončení životnosti vyhazovat s běžným domácím odpadem. Pro likvidaci těchto výrobků existují zvláštní sběrná střediska.

# <span id="page-26-0"></span>**ROMÂNĂ**

## **Instalare**

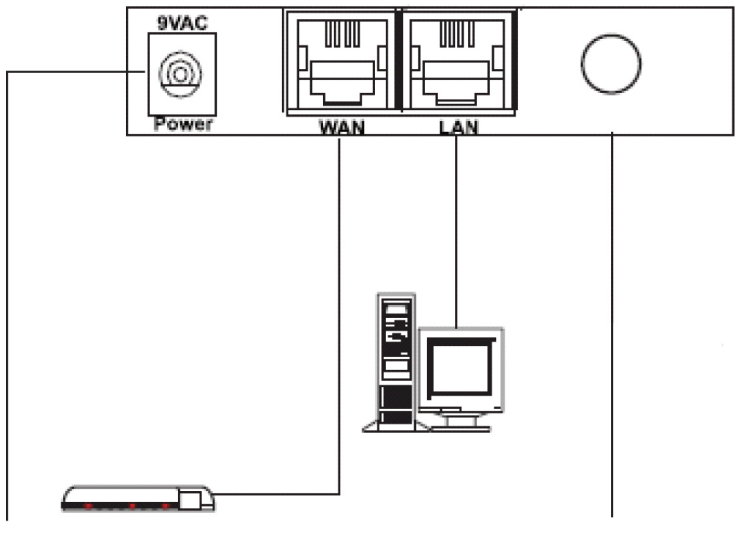

Mufă alimentare Controler de ethernet Mufă pentru antenă detaşabilă

## **LED-urile faţă**

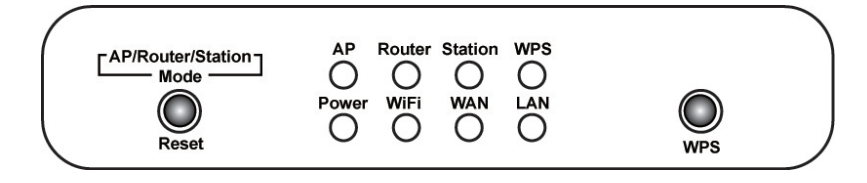

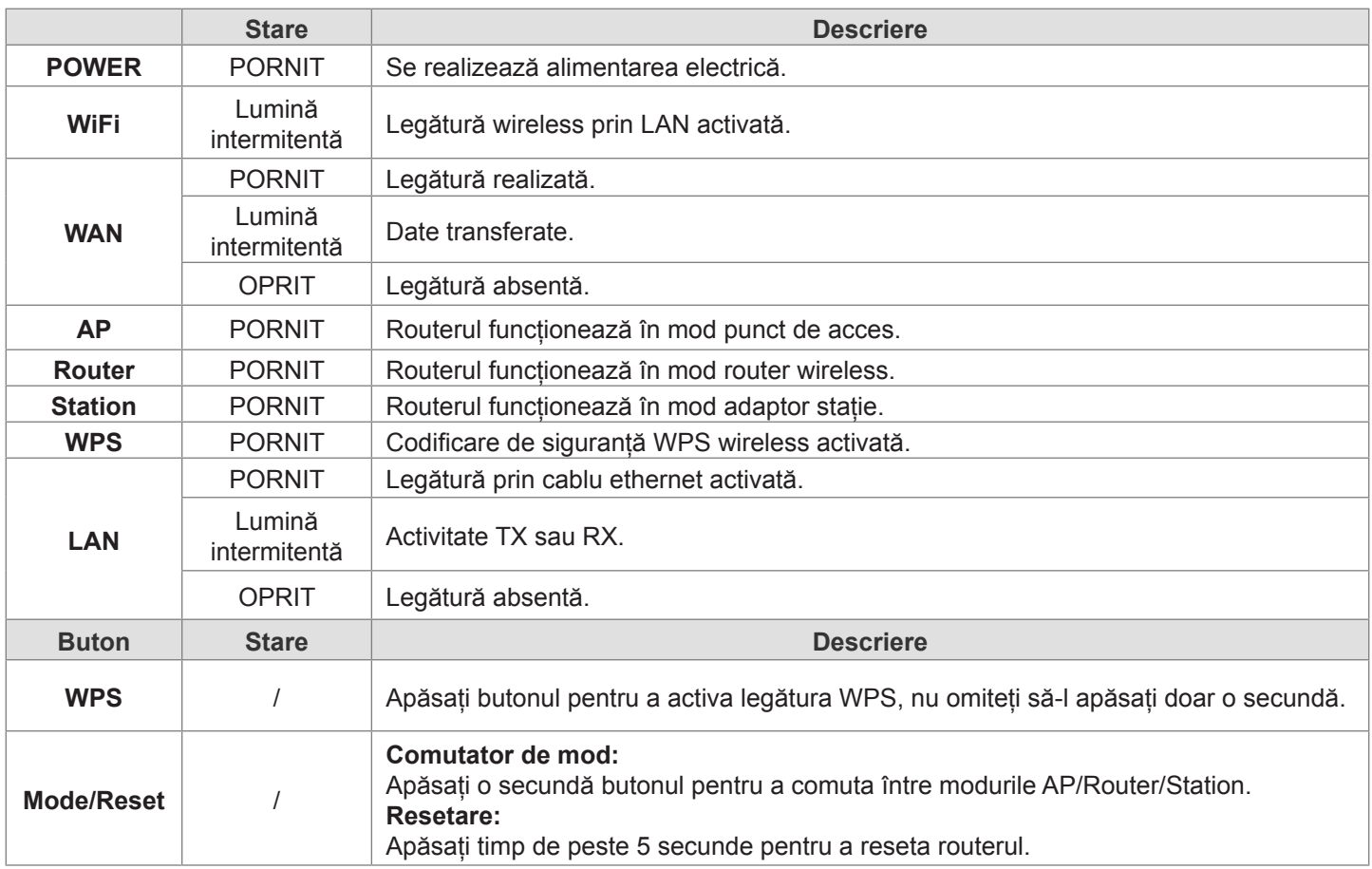

## **Conectaţi routerul Wireless 11n la reţeaua dv.**

Pentru a configura routerul, deschideţi-vă browserul, tastaţi **'http://192.168.0.1'** în bara de adrese şi faceţi clic pe **'Go'** pentru a accesa pagina de autentificare. Salvați această adresă în Favorites pentru consultări ulterioare. Când vi se

solicită parola, numele de utilizator este 'admin', iar parola este 'admin'. Le puteti modifica mai târziu dacă doriti. Faceti clic pe **'OK'** pentru a vă autentifica.

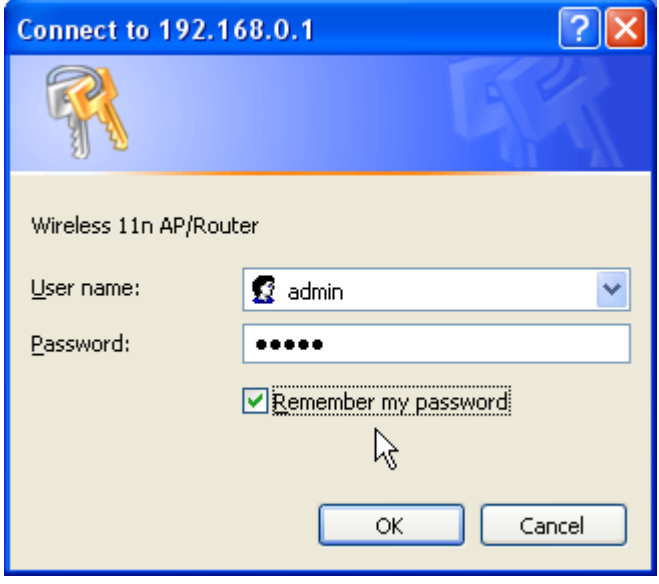

Easy Setup Wizard este o modalitate uşoară de a vă configura routerul pas cu pas. Asistentul vă va explica cum să configurati routerul de la o etapă la alta. Faceti clic pe selecția Setup Wizard din stânga sau doar pe butonul "Start".

#### **Setări WAN**

Setup Wizard - Step 1

Primul pas este configurarea interfeței dv. WAN. În funcție de modemul oferit de furnizorul de servicii de internet, va trebui să selectati tipul corespunzător de WAN pentru a vă conecta la internet. De regulă, dacă nu vă puteti conecta la internet direct prin modemul de broadband, ar trebui să selectaţi "DHCP (auto config)". Dacă nu, va trebui să luaţi legătura cu furnizorul de internet pentru detalii suplimentare. După ce ati selectat tipul adecvat de WAN, faceti clic pe "Next" pentru a continua.

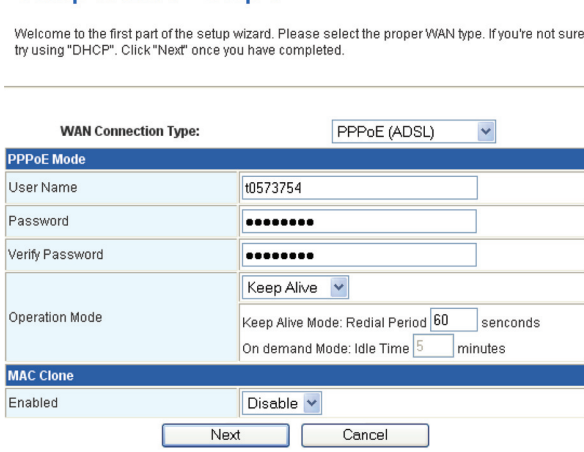

- Al doilea pas este definirea denumirii reţelei dv. wireless. Este suficient să introduceţi o denumire dorită pentru rețeaua wireless, de exemplu: "Wireless" în câmpul "Network Name (SSID)". După ce ați finalizat și acest pas, faceți clic pe "Next" pentru a continua.
- Următorul pas este configurarea nivelului de siguranţă al reţelei dv. wireless. Vă recomandăm să îl definiţi din următoarele setări, pentru o siguranță optimă.

**Avertisment:** Dacă utilizaţi aceste setări, va fi necesar un adaptor wireless care acceptă codificarea WPA-PSK.

- 1. Selectati "WPA-PSK" la "Security Mode".
- 2. Selectati "TKIP" la "WPA Algorithms".
- 3. Introduceţi parola dorită pentru wireless în câmpul "Pass phrase".

Observatie: Va trebui să rețineți parola dacă doriți să vă conectați la această rețea wireless.

După ce aţi finalizat setările necesare, faceţi clic pe "Finish". La afişarea ecranului de stare, puteţi verifica starea legăturii la internet, apoi, puteţi închide browserul dv. Pentru configurări avansate, faceţi clic şi extindeţi panoul stânga pentru a configura routerul.

## **Setări LAN**

Pentru a configura interfața LAN, IP-ul privat al portului LAN al routerului și masca de subrețea pentru segmentul LAN. IPul implicit este 192.168.0.1.

**Adresă IP:** IP-ul portului LAN al routerului dv. (implicit 192.168.0.1).

**Mască subrețea:** Masca de subrețea pentru LAN-ul dv. (implicit 255.255.255.0). Toate dispozitivele din rețea trebuie să aibă o mască de subreţea comună pentru a comunica în reţea.

## **Măsuri de siguranţă:**

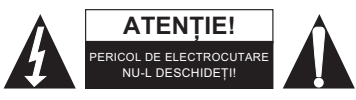

Pentru a se reduce pericolul de electrocutare, acest produs va fi desfăcut NUMAI de către un tehnician avizat, când este necesară depanarea. Deconectati produsul de la priza de reţea sau alte echipamente în cazul apariţiei unei probleme. Nu expuneţi produsul apei sau

umezelii.

## **Întreţinere:**

Curăţarea trebuie făcută cu o cârpă uscată. Nu folosiţi solvenţi sau agenţi de curăţare abrazivi.

## **Garanţie:**

Nu oferim nicio garanție și nu ne asumăm niciun fel de responsabilitate în cazul schimbărilor sau modificărilor aduse acestui produs sau în cazul deteriorării cauzate de utilizarea incorectă a produsului.

## **Generalităţi:**

Designul şi specificaţiile produsului pot fi modificate fără o notificare prealabilă.

Toate siglele mărcilor şi denumirile produselor sunt mărci comerciale sau mărci comerciale înregistrate ale proprietarilor de drept şi prin prezenta sunt recunoscute ca atare.

Păstraţi acest manual şi ambalajul pentru consultări ulterioare.

## **Atenţie:**

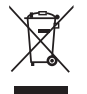

Pe acest produs se află acest marcaj. Acesta semnifică faptul că produsele electrice şi electronice nu trebuie eliminate odată cu gunoiul menajer. Aceste produse au un sistem separat de colectare.

## <span id="page-29-0"></span>**ΕΛΛΗΝΙΚA**

## **Εγκατάσταση**

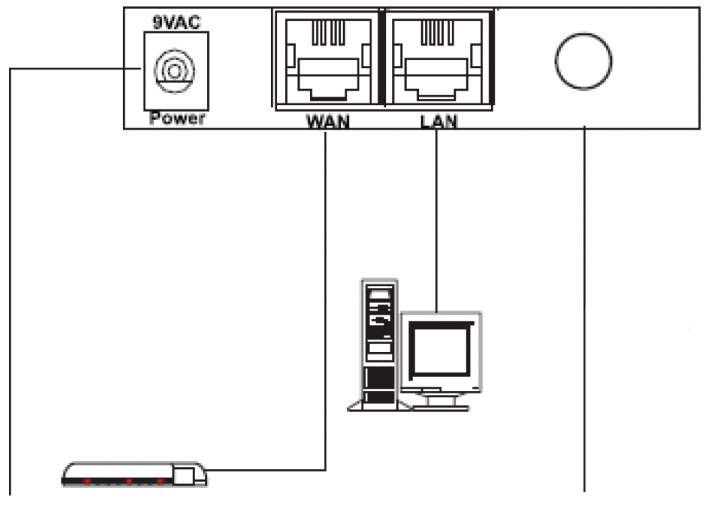

Θύρα τροφοδοσίας Ελεγκτής Ethernet Θύρα αποσπάσιμης κεραίας

## **Μπροστά ενδεικτικές λυχνίες LED**

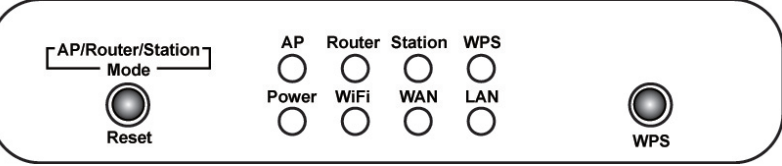

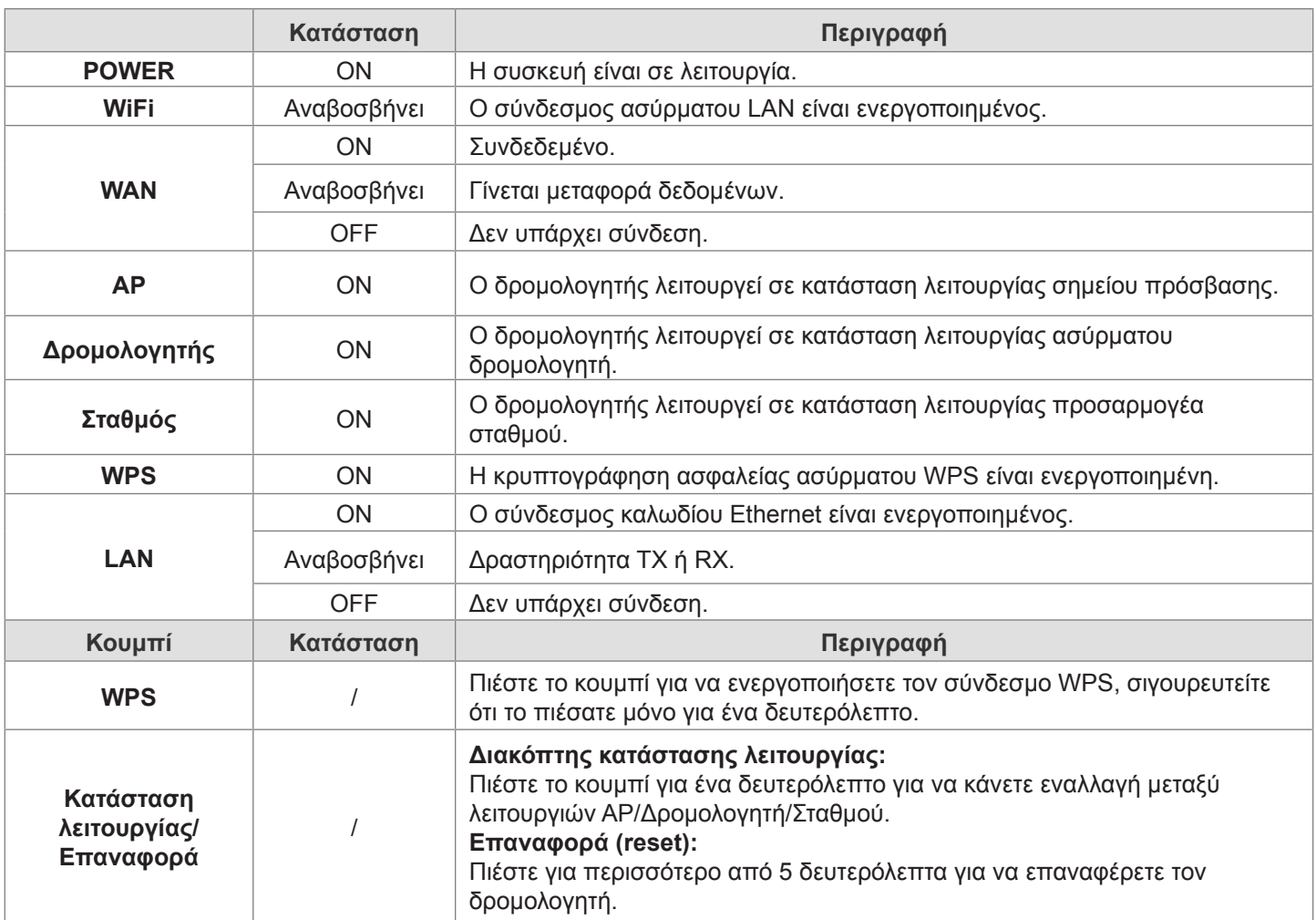

## **Συνδέστε τον Ασύρματο Δρομολογητή 11n στο δίκτυό σας**

Για να ρυθμίσετε τον δρομολογητή, ανοίξτε τον πλοηγό σας, πληκτρολογήστε **'http://192.168.0.1'** στην γραμμή διευθύνσεων και κάντε κλικ στο **'Μετάβαση'** για να μεταβείτε στην σελίδα σύνδεσης. Αποθηκεύστε αυτήν την διεύθυνση στα Αγαπημένα σας για μελλοντική αναφορά. Όταν σας ζητηθεί κωδικός πρόσβασης, το όνομα Χρήστη είναι **'admin'** και ο κωδικός πρόσβασης είναι **'admin'**. Μπορείτε να τα αλλάξετε αργότερα αν το επιθυμείτε. Κάντε κλικ στο **'OK'** για να συνδεθείτε.

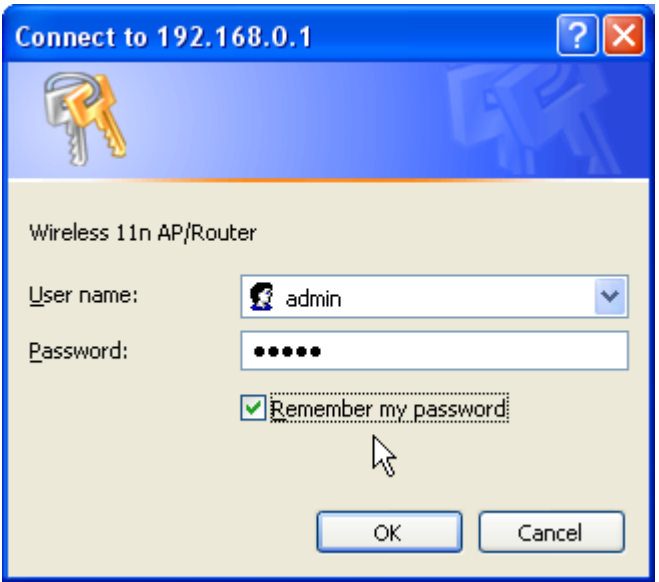

Ο Οδηγός Εύκολης Εγκατάστασης είναι ένας εύκολος τρόπος για να εγκαταστήσετε τον δρομολογητή βήμα προς βήμα. Ο οδηγός θα σας μάθει πώς να εγκαταστήσετε τον δρομολογητή βήμα προς βήμα. Κάντε κλικ στην επιλογή Οδηγού Εγκατάστασης στα αριστερά ή απλώς κάντε κλικ στο κουμπί "Εκκίνηση".

#### **Ρυθμίσεις WAN**

• Το πρώτο βήμα είναι να εγκαταστήσετε την διεπιφάνεια WAN σας. Ανάλογα με το μόντεμ που έχετε, θα χρειαστεί να επιλέξετε τον κατάλληλο τύπο WAN για να συνδεθείτε στο Internet. Συνήθως, αν μπορείτε να συνδεθείτε το Internet απευθείας μέσω του μόντεμ ευρείας ζώνης, θα μπορείτε να επιλέξετε "DHCP (auto config)". Αν όχι, θα χρειαστεί να επικοινωνήσετε με τον προμηθευτή Internet για περισσότερες λεπτομέρειες. Μόλις θα έχετε επιλέξει τον κατάλληλο τύπο WAN, κάντε κλικ στο "Επόμενο" για να συνεχίσετε.

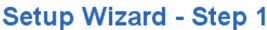

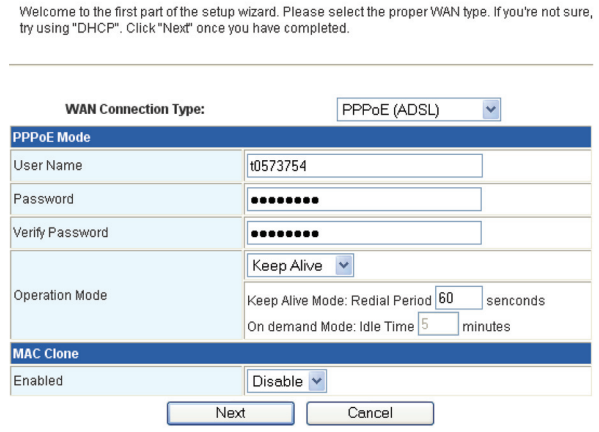

- Το δεύτερο βήμα είναι να διαμορφώσετε το όνομα του ασύρματου δικτύου σας. Απλώς πληκτρολογήστε το προτιμώμενο όνομα για το ασύρματο δίκτυό σας, για παράδειγμα: "Ασύρματο" στο πεδίο "Όνομα Δικτύου (Network Name) (SSID)". Μόλις ολοκληρώσετε αυτό το βήμα, κάντε κλικ στο "Επόμενο" για να συνεχίσετε.
- Το επόμενο βήμα είναι η διαμόρφωση ασφάλειας του ασύρματου δικτύου σας. Συνιστούμε να την ρυθμίσετε με τις ακόλουθες ρυθμίσεις για καλύτερη ασφάλεια.

**Προσοχή:** Εάν χρησιμοποιήσετε αυτές τις ρυθμίσεις, θα χρειαστείτε έναν ασύρματο προσαρμογέα που υποστηρίζει κρυπτογράφηση WPA-PSK.

- 1. Επιλέξτε "WPA-PSK" για "Λειτουργία Ασφαλείας (Security Mode)".
- 2. Επιλέξτε "TKIP" για "WPA Algorithms (Αλγόριθμους)".
- 3. Εισάγετε ένα προτιμώμενο κωδικό πρόσβασης ασυρμάτου στο πεδίο "Φράση Κωδ., Πρόσβασης (Pass phrase)".

**Σημείωση:** Θα χρειαστεί να θυμάστε αυτόν τον κωδικό πρόσβασης αν θέλετε να συνδεθείτε με αυτό το ασύρματο δίκτυο.

Μόλις ολοκληρώσετε την συμπλήρωση των απαραίτητων ρυθμίσεων, κάντε κλικ στο "Finish (Τέλος)". όταν εμφανιστεί η οθόνη του σταθμού, μπορείτε να ελέγξετε την κατάσταση συνδέσμου Internet, στην συνέχεια μπορείτε να κλείσετε τον πλοηγό σας. Για εγκατάσταση για προχωρημένους, κάντε κλικ και διευρύνετε τον αριστερό πίνακα για να εγκαταστήσετε τον δρομολογητή.

## **Ρυθμίσεις LAN**

Για να ρυθμίσετε την διαμόρφωση της διεπιφάνειας LAN, ατομικό IP της θύρας LAN του δρομολογητή σας και μάσκα υποδικτύου για το LAN τμήμα σας. Το προεπιλεγμένο IP είναι 192.168.0.1.

**Διεύθυνση IP:** Το IP της θύρας LAN του δρομολογητή σας (προεπιλεγμένο 192.168.0.1).

**Μάσκα Υποδικτύου:** Η μάσκα υποδικτύου του LAN σας (προεπιλεγμένη 255.255.255.0). Όλες οι συσκευές στο δίκτυο πρέπει να έχουν μάσκα υποδικτύου για να επικοινωνούν με το δίκτυο.

## **Οδηγίες ασφαλείας:**

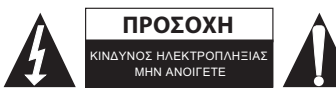

Για να μειώσετε τον κίνδυνο ηλεκτροπληξίας, το προϊόν αυτό θα πρέπει να ανοιχθεί ΜΟΝΟ από εξουσιοδοτημένο τεχνικό όταν απαιτείται συντήρηση (σέρβις). Αποσυνδέστε το προϊόν από την πρίζα και άλλο εξοπλισμό αν παρουσιαστεί πρόβλημα. Μην εκθέτετε το προϊόν σε

νερό ή υγρασία.

## **Συντήρηση:**

Καθαρίστε μόνο με ένα στεγνό πανί. Μη χρησιμοποιείτε διαλύτες ή λειαντικά.

## **Εγγύηση:**

Ουδεμία εγγύηση ή ευθύνη δεν είναι αποδεκτή σε περίπτωση αλλαγής ή μετατροπής του προϊόντος ή βλάβης που προκλήθηκε λόγω εσφαλμένης χρήσης του προϊόντος.

## **Γενικά:**

Το σχέδιο και τα χαρακτηριστικά μπορούν να αλλάξουν χωρίς καμία προειδοποίηση.

Όλα τα λογότυπα, οι επωνυμίες και οι ονομασίες προϊόντων είναι εμπορικά σήματα ή σήματα κατατεθέντα των αντίστοιχων κατόχων και δια του παρόντος αναγνωρίζονται ως τέτοια.

Φυλάξτε το παρόν εγχειρίδιο και τη συσκευασία για μελλοντική αναφορά.

## **Προσοχή:**

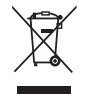

Το συγκεκριμένο προϊόν έχει επισημανθεί με αυτό το σύμβολο. Αυτό σημαίνει ότι οι μεταχειρισμένες ηλεκτρικές και ηλεκτρονικές συσκευές δεν πρέπει να αναμειγνύονται με τα κοινά οικιακά απορρίμματα. Υπάρχει ξεχωριστό σύστημα συλλογής για αυτά τα αντικείμενα.

# $\epsilon$

#### **Declaration of conformity / Konformitätserklärung / Déclaration de conformité / Conformiteitsverklaring / Dichiarazione di conformità / Declaración de conformidad / Megfelelőségi nyilatkozat / Yhdenmukaisuusvakuutus / Överensstämmelseförklaring / Prohlášení o shodě / Declaraţie de conformitate**

We, / Wir, / Nous, / Wij, / Questa società, / La empresa infrascrita, / Mi, / Me, / Vi, / Společnost, / Noi,

Nedis B.V., De Tweeling 28, 5215MC, 's-Hertogenbosch The Netherlands / Niederlande / Pays Bas / Nederland / Paesi Bassi / Países Bajos / Hollandia / Alankomaat / Holland / Nizozemí / Olanda Tel. / Tél / Puh: 0031 73 5991055 Email / Couriel / Sähköposti / e-post: info@nedis.com

Declare that product: / erklären, dass das Produkt: / Déclarons que le produit : / verklaren dat het product: / Dichiara che il prodotto: / Declara que el producto: / Kijelentjük, hogy a termék, amelynek: / Vakuutamme, että: / Intygar att produkten: / prohlašuje, že výrobek: / Declarăm că acest produs:

Brand: / Marke: / Marque : / Merknaam: / Marca: / Márkája: / Merkki: / Märke: / Značka: König Electronic Model: / Modell: / Modèle : / Modello: / Modelo: / Típusa: / Malli: CMP-WNAP20

Description: 11N WL ACCESS POINT 150M Beschreibung: 11n WLAN-ACCESSPOINT 150MBit/s Description : POINT D'ACCES 11N WL, 150 M Omschrijving: 11N WL TOEGANGSPUNT 150M Descrizione: PUNTO DI ACCESSO WL 11N 150M Descripción: PUNTO DE ACCESO 11N WL DE 150M Megnevezése: 11N WL HOZZÁFÉRÉSI PONT, 150M Kuvaus: 11N WL YHTEYSPISTE 150M Beskrivning: 11N TRÅDLÖS ÅTKOMSTPUNKT 150M Popis: 11N WL PŘÍSTUPOVÝ BOD 150M Descriere: 11N PUNCT DE ACCES WL 150M Description: ΑΣΥΡΜΑΤΟ ΣΗΜΕΙΟ ΠΡΟΣΒΑΣΗΣ 11N 150M

Is in conformity with the following standards: / den folgenden Standards entspricht: / est conforme aux normes suivantes: / in overeenstemming met de volgende normen is: / è conforme ai seguenti standard: / es conforme a las siguientes normas: / Megfelel az alábbi szabványoknak: / Täyttää seuraavat standardit: / Överensstämmer med följande standarder: / splňuje následující normy: / Este în conformitate cu următoarele standarde:

EN 301 489-1 V1.6.1 (2005-09) EN 301 489-17 V1.2.1 (2002-08) EN 300 328 V1.7.1 (2006-10) IEC 60950-1 :2005 EN60950-1 :2006

EU Directive(s) / EG-Richtlinie(n) / Directive(s) EU / EU richtlijn(en) / Direttiva(e) EU / Directiva(s) UE / EU direktívák / EU Toimintaohje(et) / Eu Direktiv(en) / Směrnice EU / Directiva(e) UE: 1999/5/EC

#### **'s-Hertogenbosch, 28-11-2009**

Mrs. / Mme. / Mevr. / Sig.ra / D. / Fru / Paní : **J. Gilad**

Purchase Director / Einkaufsleiterin / Directrice des Achats / Directeur inkoop / Direttore agli acquisti / Director de compras / értékesítési igazgató / Ostojohtaja / Inköpsansvarig / Obchodní ředitelka / Director achizitii

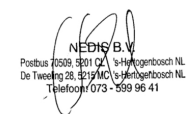